## **Οθόνη Dell P2721Q**  Οδηγός Χρήστη

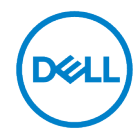

**Μοντέλο οθόνης: P2721Q Ρυθμιστικό μοντέλο: P2721Qf**

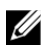

**ΣΗΜΕΙΩΣΗ: Η ΣΗΜΕΙΩΣΗ υποδεικνύει σημαντικές πληροφορίες που σας βοηθούν να κάνετε καλύτερη χρήση του υπολογιστή σας.**

- $\triangle$ **ΠΡΟΣΟΧΗ: Η ένδειξη ΠΡΟΣΟΧΗ υποδηλώνει πιθανή ζημιά στο υλισμικό ή απώλεια δεδομένων εάν δεν ακολουθούνται οι οδηγίες.**
- **ΠΡΟΕΙΔΟΠΟΙΗΣΗ: Η ένδειξη ΠΡΟΕΙΔΟΠΟΙΗΣΗ υποδηλώνει πιθανές ζημιές σε**   $\wedge$ **περιουσία, τραυματισμούς ή θάνατο.**

**Πνευματικά δικαιώματα © 2020 Dell Inc. ή οι θυγατρικές της. Με επιφύλαξη παντός δικαιώματος.**  Η Dell, η EMC και άλλα εμπορικά σήματα είναι της Dell Inc. ή των θυγατρικών της. Άλλα εμπορικά σήματα μπορεί να είναι εμπορικά σήματα των αντίστοιχων κατόχων τους.

2020 - 12

Αναθ. Α01

# <span id="page-2-0"></span>Περιεχόμενα

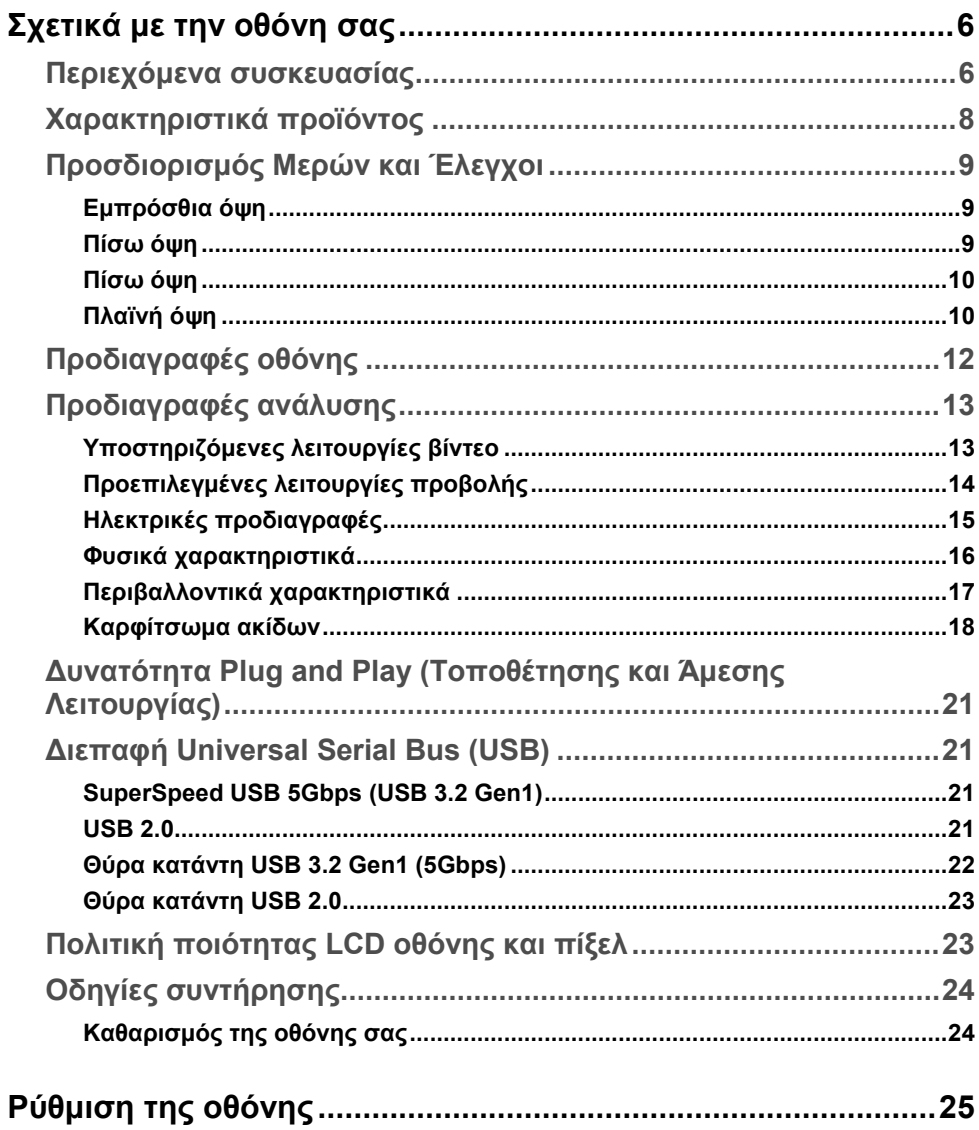

 $\overline{3}$ 

**DELL** 

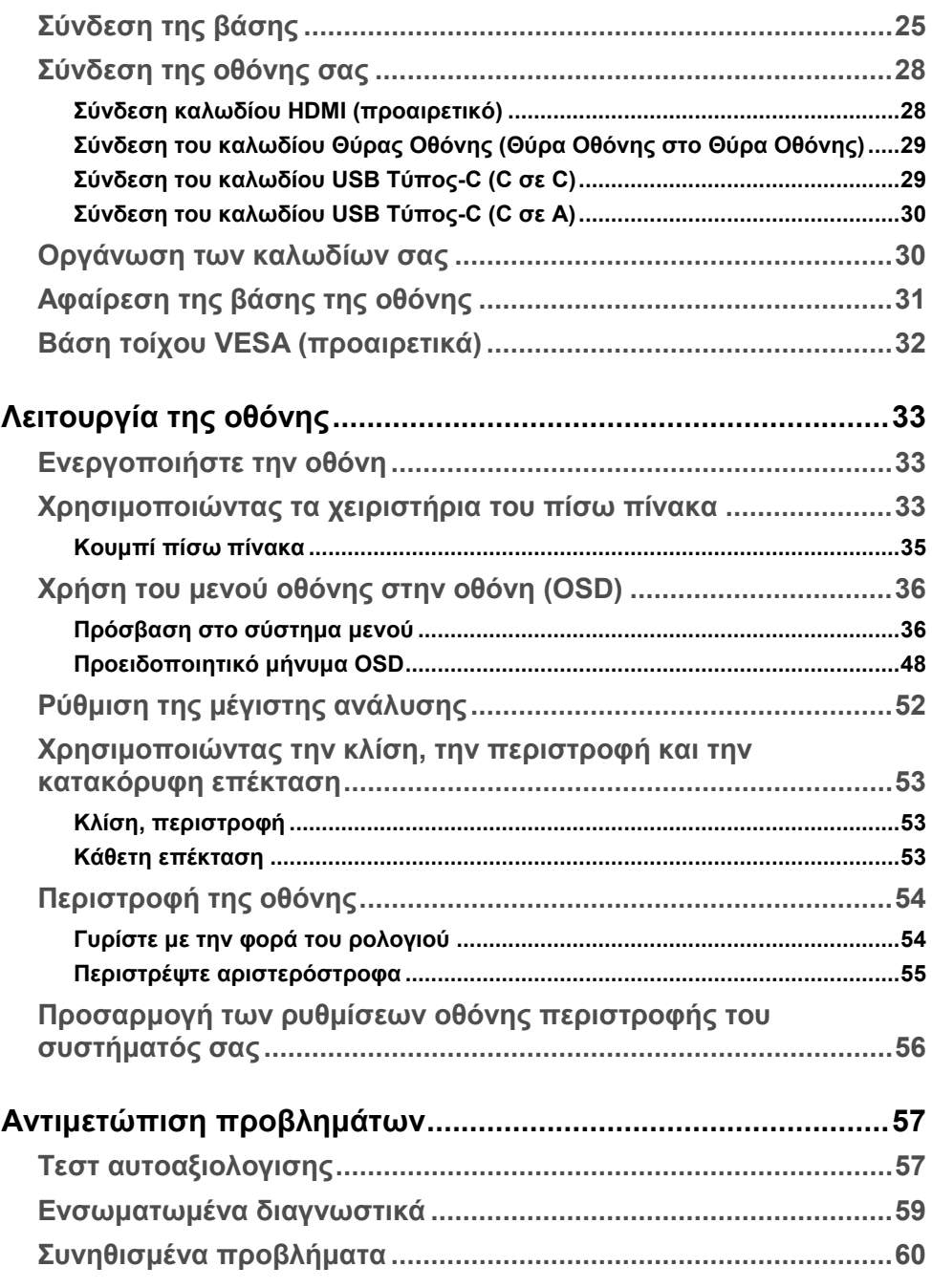

 $($ DELL $)$ 

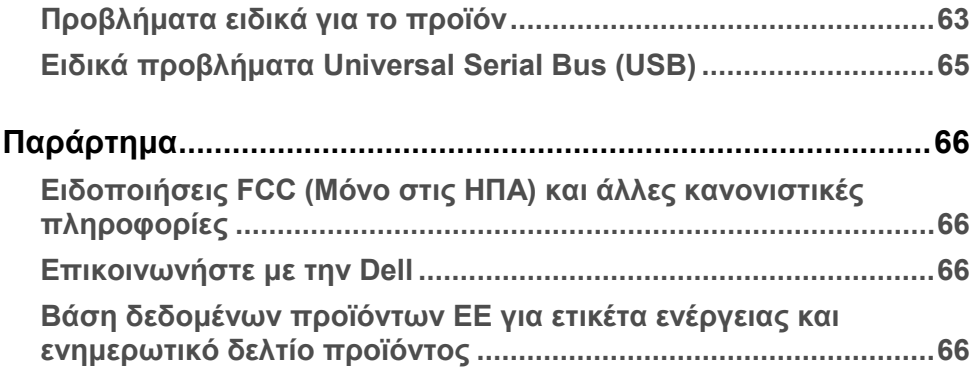

**│ 5**

(dell)

## <span id="page-5-0"></span>**Σχετικά με την οθόνη σας**

## <span id="page-5-1"></span>**Περιεχόμενα συσκευασίας**

Η οθόνη σας αποστέλλεται με τα στοιχεία που εμφανίζονται στον παρακάτω πίνακα. Εάν λείπει κάποιο εξάρτημα, επικοινωνήστε με την τεχνική υποστήριξη της Dell. Για περισσότερες πληροφορίες, ανατρέξτε στην ενότητα **[Επικοινωνήστε με την Dell](#page-65-2)**.

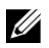

**ΣΗΜΕΙΩΣΗ: Ορισμένα αντικείμενα ενδέχεται να είναι προαιρετικά και ενδέχεται να μην αποσταλούν με την οθόνη σας. Ορισμένες δυνατότητες ενδέχεται να μην είναι διαθέσιμες σε ορισμένες χώρες.**

**ΣΗΜΕΙΩΣΗ: Εάν επισυνάπτετε μια βάση στήριξης που έχετε αγοράσει από οποιαδήποτε άλλη πηγή, ακολουθήστε τις οδηγίες ρύθμισης που συνοδεύουν τη βάση.**

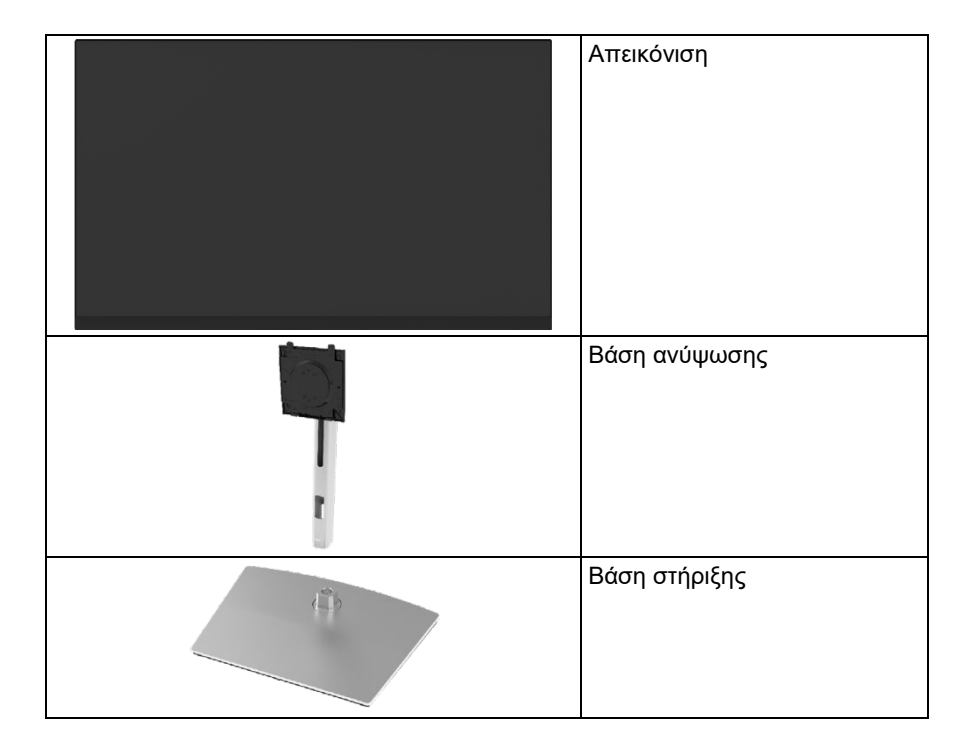

DØI I

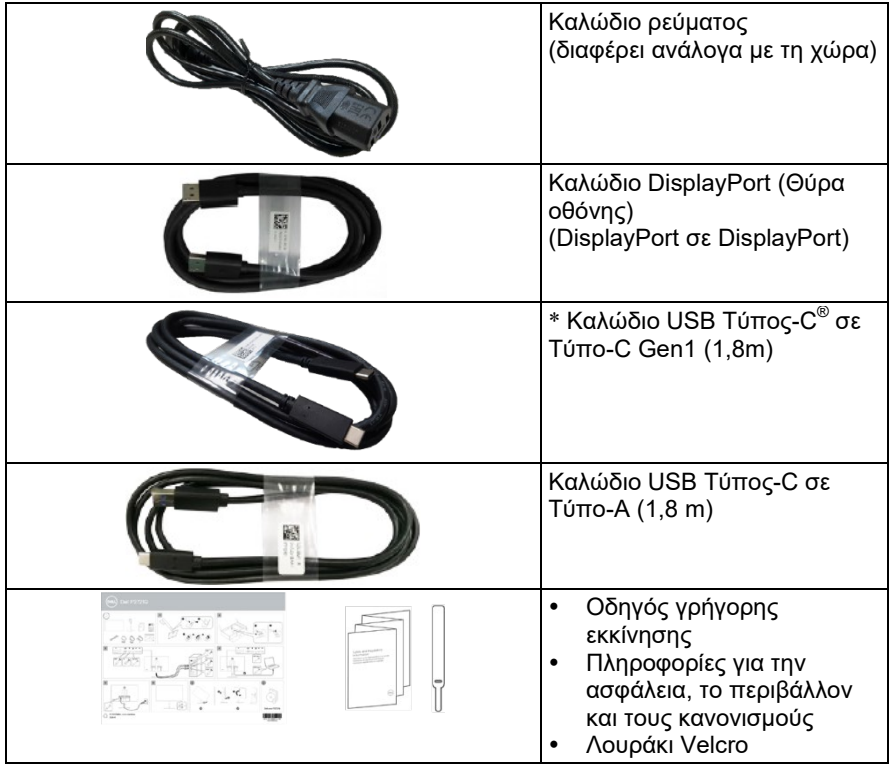

**ΣΗΜΕΙΩΣΗ: \* Τα USB Τύπος-C® και USB-C® είναι σήματα κατατεθέντα του USB Implementers Forum.**

 $(\overline{DCL}$ 

### <span id="page-7-0"></span>**Χαρακτηριστικά προϊόντος**

Η οθόνη **Dell P2721Q** διαθέτει ενεργό πίνακα, τρανζίστορ λεπτού φιλμ (TFT), οθόνη υγρών κρυστάλλων (LCD) και οπίσθιο φωτισμό LED.

Τα χαρακτηριστικά της οθόνης περιλαμβάνουν:

- 68,47 εκατοστά (27,0 ίντσες) Ορατή περιοχή (μετρούμενη διαγώνια). Ανάλυση 3840 x 2160 (16:9), καθώς και υποστήριξη πλήρους οθόνης για χαμηλότερες αναλύσεις.
- Ευρεία γωνία θέασης που επιτρέπει την προβολή από καθιστή ή όρθια θέση.
- Έγχρωμη γκάμα 99% sRGB.
- Ψηφιακή συνδεσιμότητα με Τύπο-C, DisplayPort (θύρα οθόνης) και HDMI.
- Δυνατότητες ρύθμισης κλίσης, περιστροφής, ύψους και περιστροφής.
- Αφαιρούμενη βάση στήριξης και Video Electronics Standards Association (VESA™) 100 mm οπές στερέωσης για εύκαμπτες λύσεις στερέωσης.
- Εξοπλισμένο με μία θύρα ανάντη τύπου-C και τέσσερις θύρες κατάντη USB.
- Δυνατότητα σύνδεσης και αναπαραγωγής εάν υποστηρίζεται από το σύστημά σας.
- Προσαρμογές στην οθόνη (OSD) για εύκολη ρύθμιση και βελτιστοποίηση οθόνης.
- Κλείδωμα κουμπιών λειτουργίας και OSD.
- Υποδοχή κλειδαριάς ασφαλείας.
- Κλειδαριά βάσης στήριξης.
- ≤ 0,3 W σε κατάσταση αναμονής.
- Βελτιστοποιήστε την άνεση των ματιών με μια οθόνη χωρίς τρεμόπαιγμα.
- Μονός USB Τύπος-C για παροχή ρεύματος (PD 65 W) σε συμβατό φορητό υπολογιστή κατά τη λήψη σήματος βίντεο.

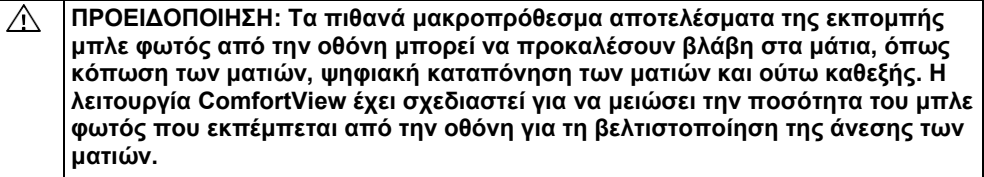

**D**ELI

## <span id="page-8-0"></span>**Προσδιορισμός Μερών και Έλεγχοι**

### <span id="page-8-1"></span>**Εμπρόσθια όψη**

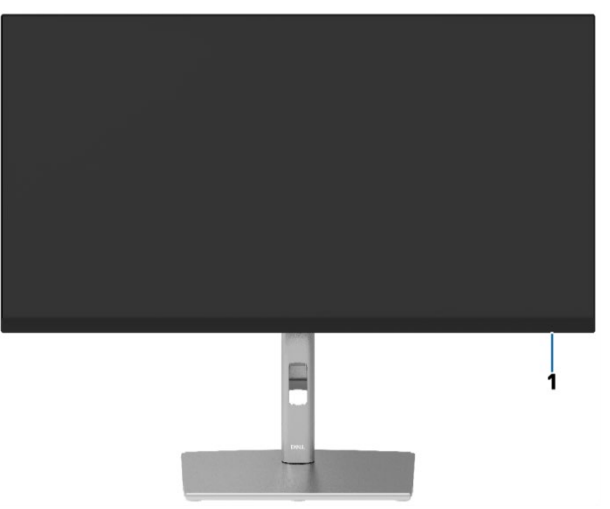

<span id="page-8-2"></span>**Πίσω όψη**

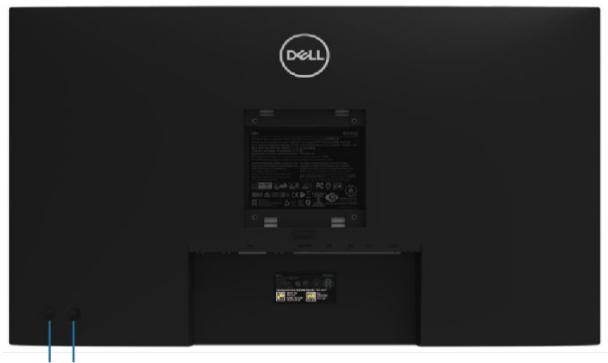

 $\frac{1}{2}$   $\frac{1}{3}$ 

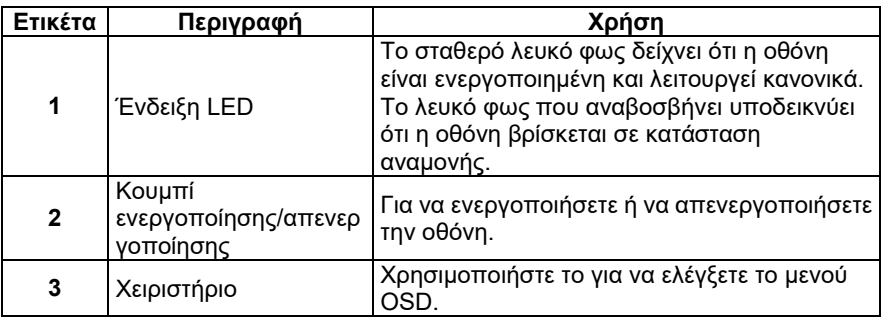

DELL

#### <span id="page-9-0"></span>**Πίσω όψη**

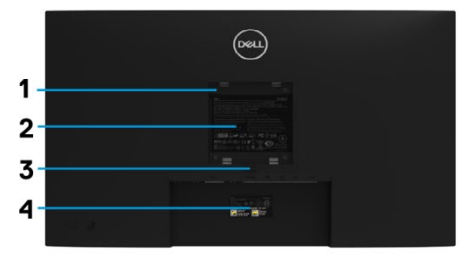

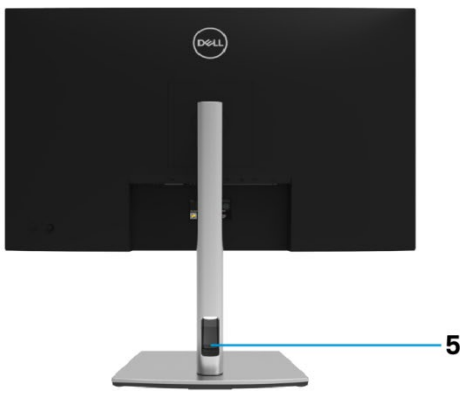

#### **Πίσω όψη με βάση στήριξης οθόνης**

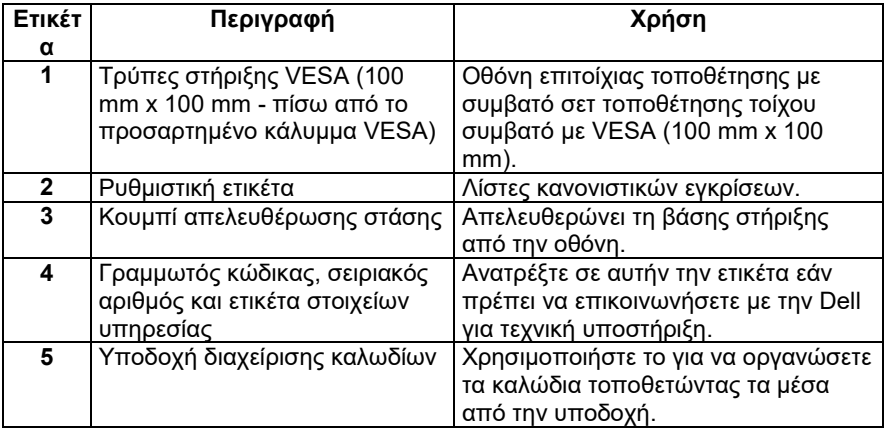

<span id="page-9-1"></span>**Πλαϊνή όψη**

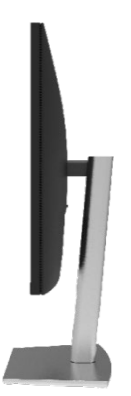

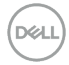

#### **Κάτοψη**

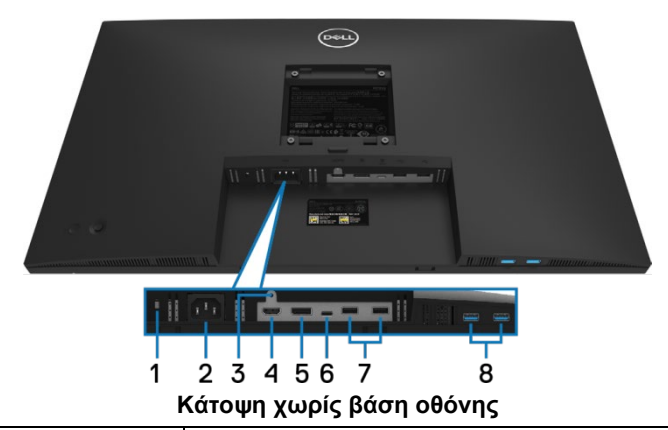

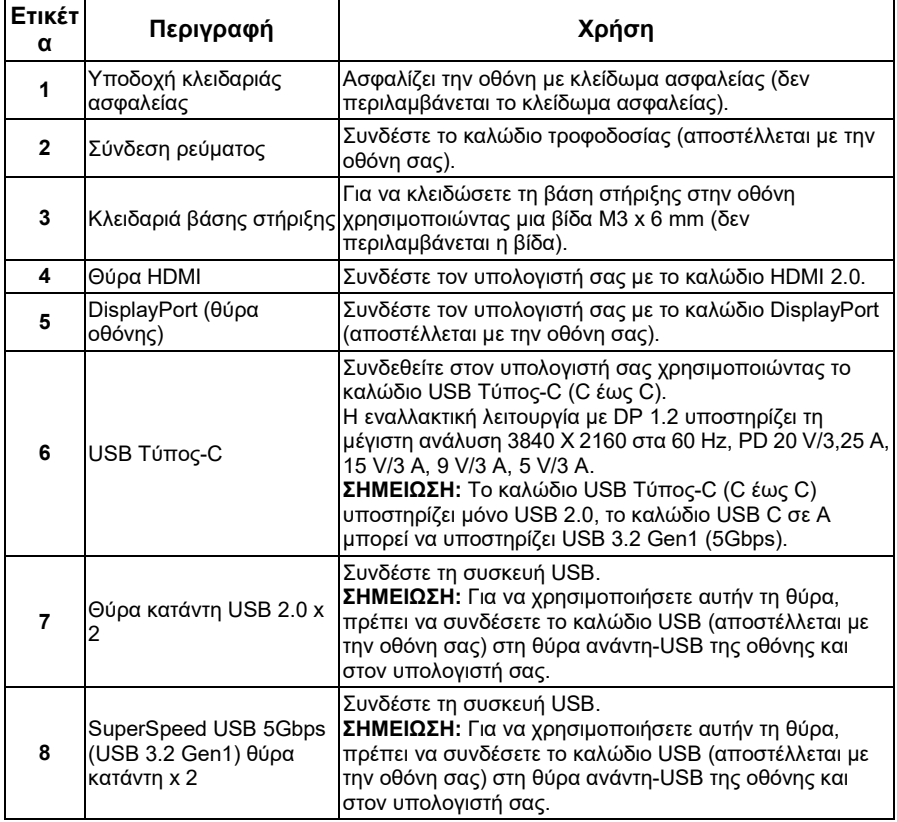

**DELL** 

## <span id="page-11-0"></span>**Προδιαγραφές οθόνης**

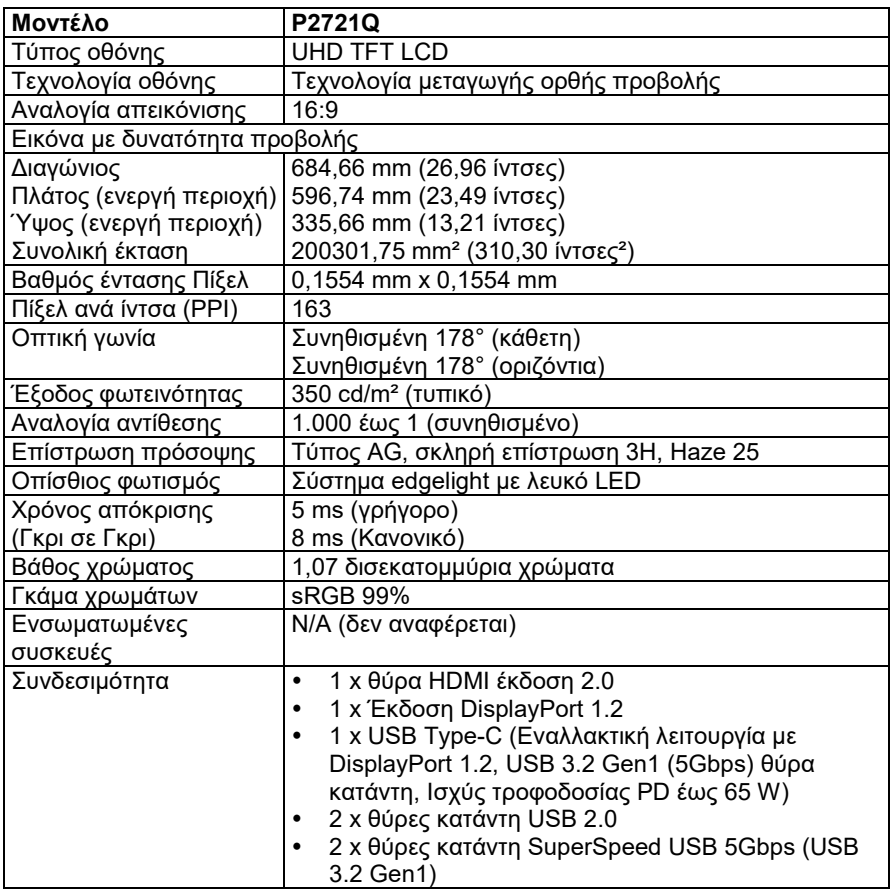

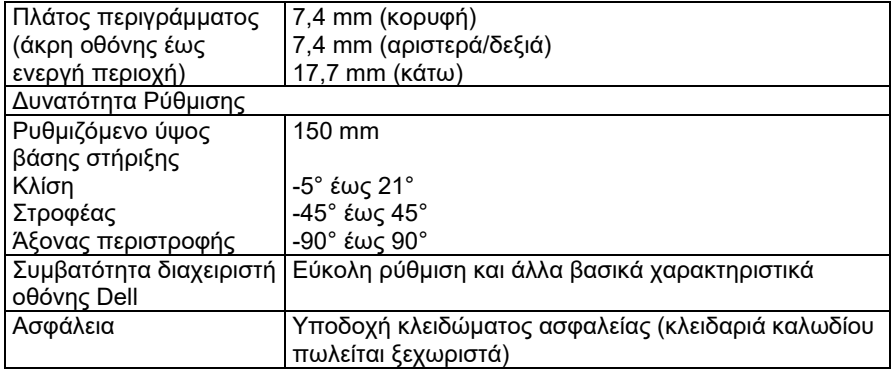

## <span id="page-12-0"></span>**Προδιαγραφές ανάλυσης**

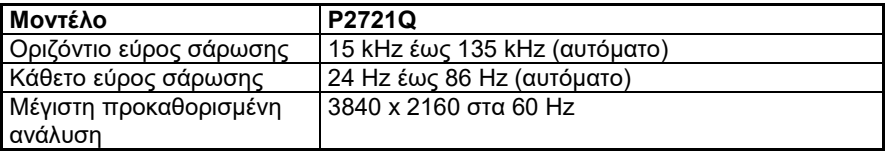

#### <span id="page-12-1"></span>**Υποστηριζόμενες λειτουργίες βίντεο**

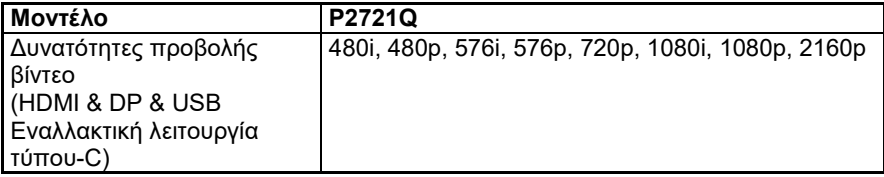

**[Σχετικά με την οθόνη σας │ 13](#page-2-0)**

DELI

### <span id="page-13-0"></span>**Προεπιλεγμένες λειτουργίες προβολής**

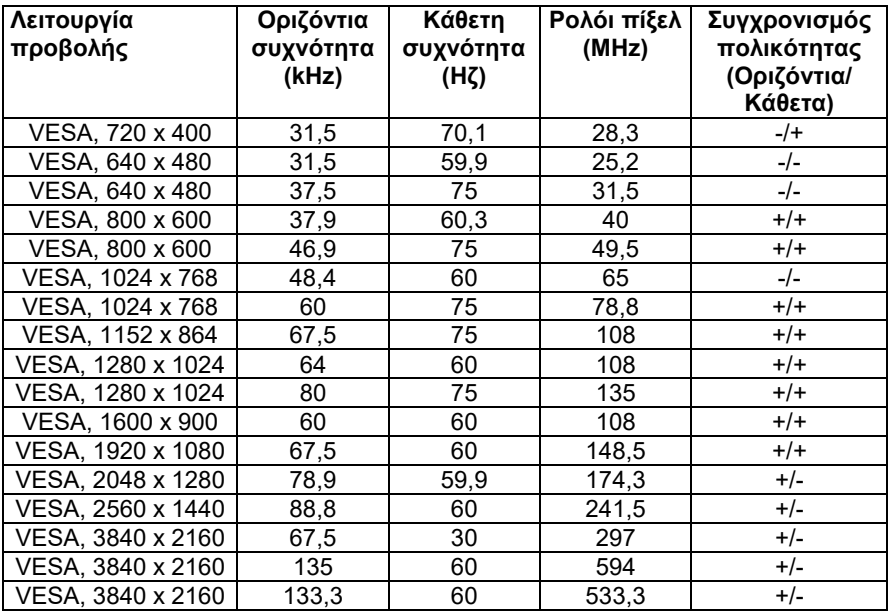

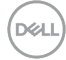

#### <span id="page-14-0"></span>**Ηλεκτρικές προδιαγραφές**

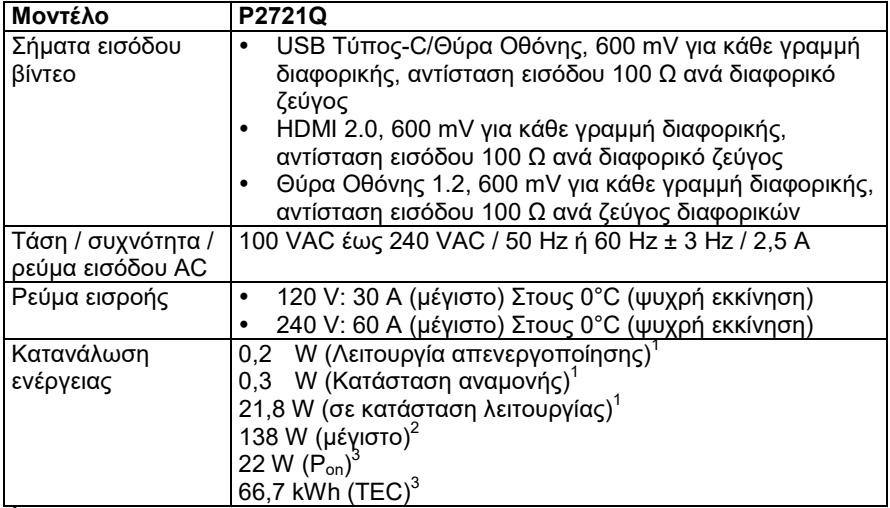

<sup>1</sup> Όπως ορίζεται στις οδηγίες ΕΕ 2019/2021 και ΕΕ 2019/2013<br><sup>2</sup> Μέγιστη ρύθμιση φωτεινότητας και αντίθεσης με μέγιστη ισχύ φόρτισης σε όλες τις θύρες USB.<br><sup>3</sup> Ρ<sub>σε</sub>: Κατανάλωση ενέργειας σε Κατάσταση Λειτουργίας όπως ορί

TEC: Συνολική κατανάλωση ενέργειας σε kWh όπως ορίζεται στην έκδοση Energy Star 8.0.

Αυτό το έγγραφο είναι μόνο ενημερωτικό και αντικατοπτρίζει την εργαστηριακή απόδοση. Το προϊόν σας ενδέχεται να έχει διαφορετική απόδοση, ανάλογα με το λογισμικό, τα εξαρτήματα και τα περιφερειακά που παραγγείλατε και δεν θα έχει καμία υποχρέωση ενημέρωσης αυτών των πληροφοριών. Κατά συνέπεια, ο πελάτης δεν πρέπει να βασίζεται σε αυτές τις πληροφορίες για τη λήψη αποφάσεων σχετικά με τις ηλεκτρικές ανοχές ή με άλλο τρόπο. Καμία εγγύηση ως προς την ακρίβεια ή την πληρότητα δεν εκφράζεται ούτε υπονοείται.

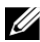

#### **ΣΗΜΕΙΩΣΗ: Αυτή η οθόνη είναι πιστοποιημένη με ENERGY STAR.**

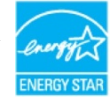

**Αυτό το προϊόν πληροί τις προϋποθέσεις για ENERGY STAR στις εργοστασιακές προεπιλεγμένες ρυθμίσεις που μπορούν να αποκατασταθούν από τη λειτουργία "Factory Reset" στο μενού OSD. Η αλλαγή των προεπιλεγμένων εργοστασιακών ρυθμίσεων ή η ενεργοποίηση άλλων δυνατοτήτων ενδέχεται να αυξήσει την κατανάλωση ενέργειας που θα μπορούσε να υπερβεί το καθορισμένο όριο ENERGY STAR.**

#### <span id="page-15-0"></span>**Φυσικά χαρακτηριστικά**

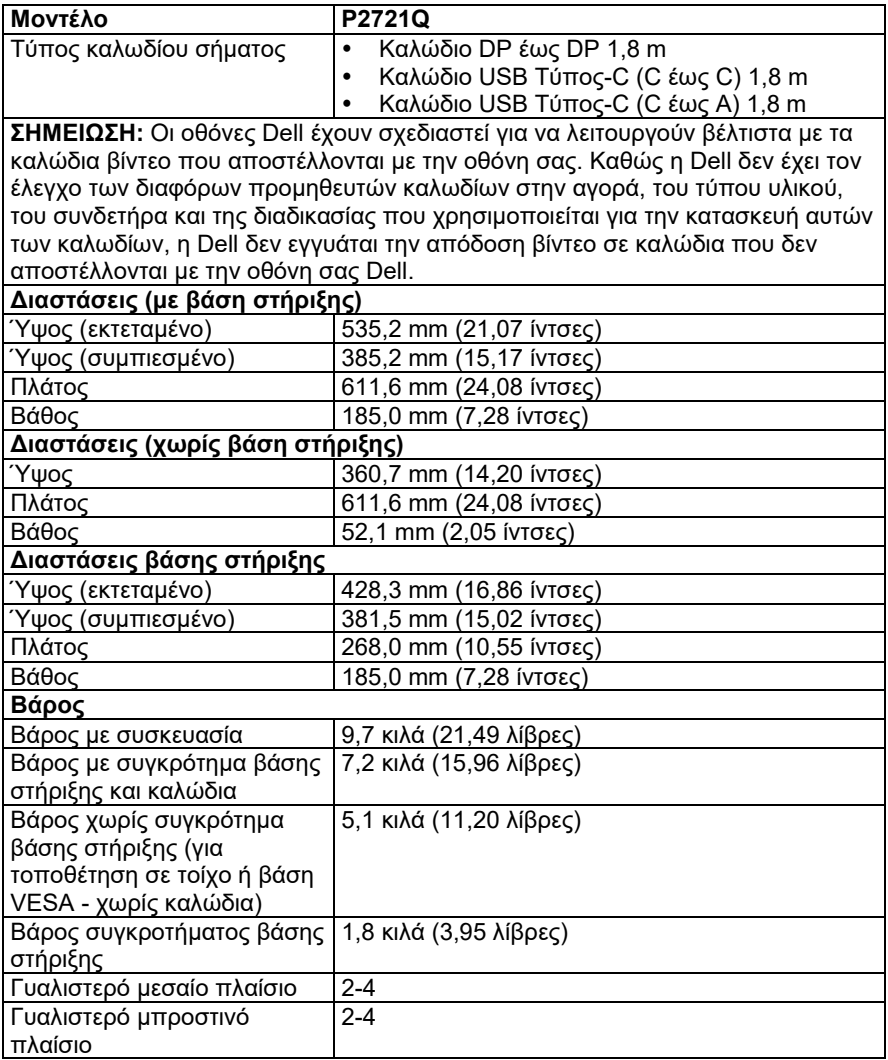

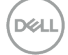

#### <span id="page-16-0"></span>**Περιβαλλοντικά χαρακτηριστικά**

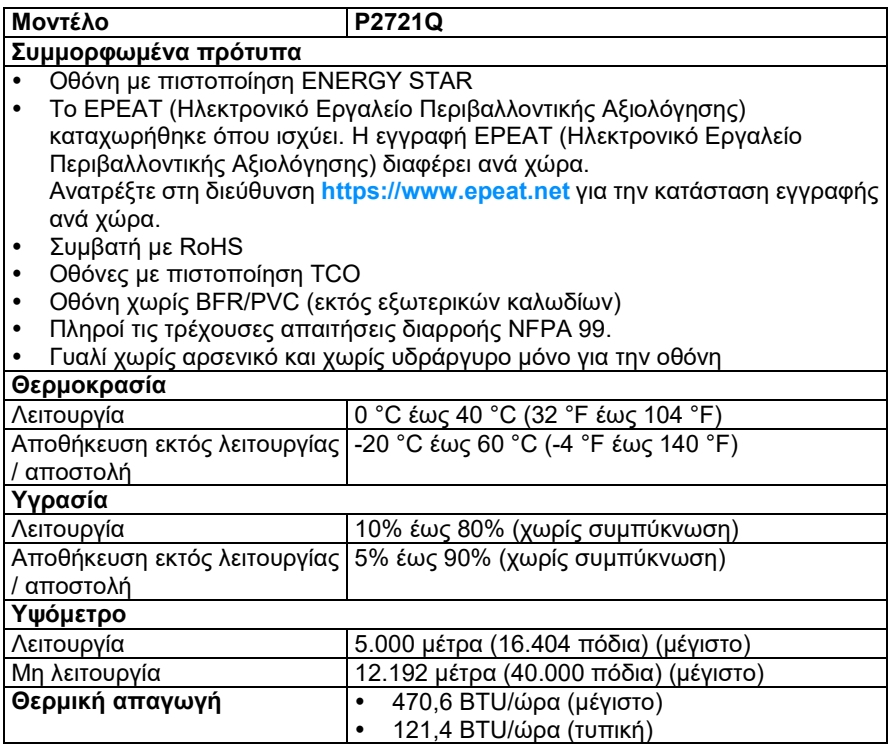

(dell

#### <span id="page-17-0"></span>**Καρφίτσωμα ακίδων Υποδοχή DisplayPort**

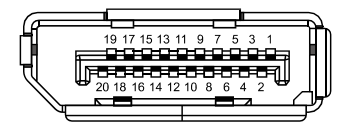

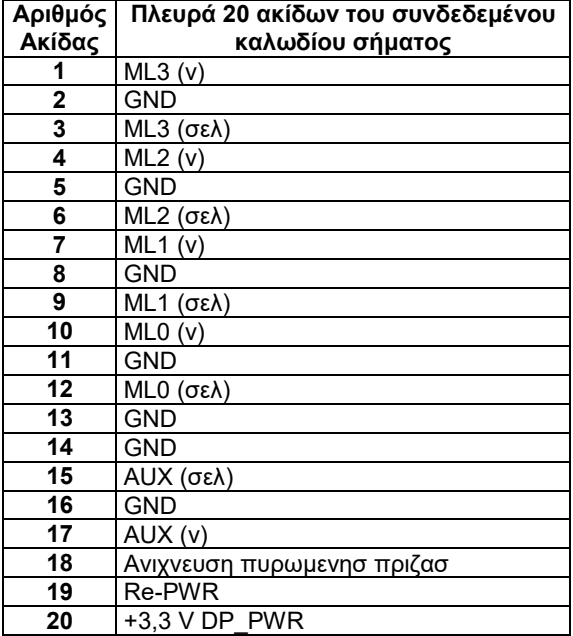

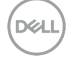

#### **Σύνδεσμος HDMI**

 $\begin{array}{|c|c|c|c|c|c|c|c|} \hline 19 & 17 & 15 & 13 & 11 & 9 & 7 & 5 & 3 & 1 \\ \hline \textbf{0} & \textbf{0} & \textbf{0} & \textbf{0} & \textbf{0} & \textbf{0} & \textbf{0} & \textbf{0} \\ \hline \textbf{0} & \textbf{0} & \textbf{0} & \textbf{0} & \textbf{0} & \textbf{0} & \textbf{0} & \textbf{0} & \textbf{0} \\ \hline \textbf{18} & 16 & 14 & 12 & 10 & 8 & 6 &$  $\overline{1}$ 

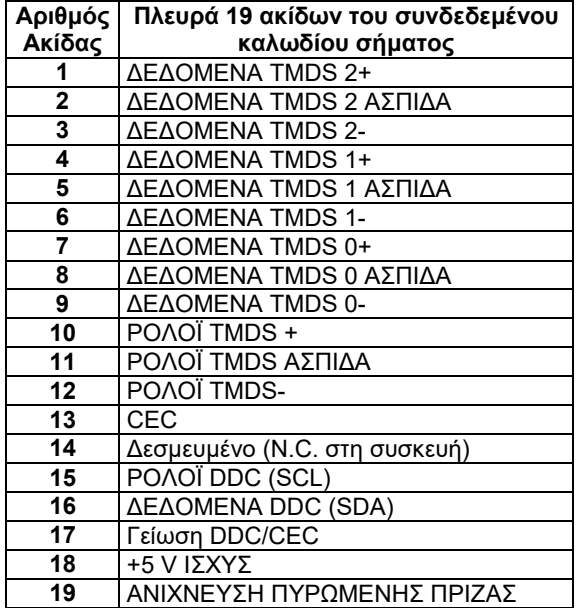

**D**&LL

### **Θύρα USB Τύπος-C**

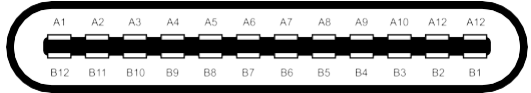

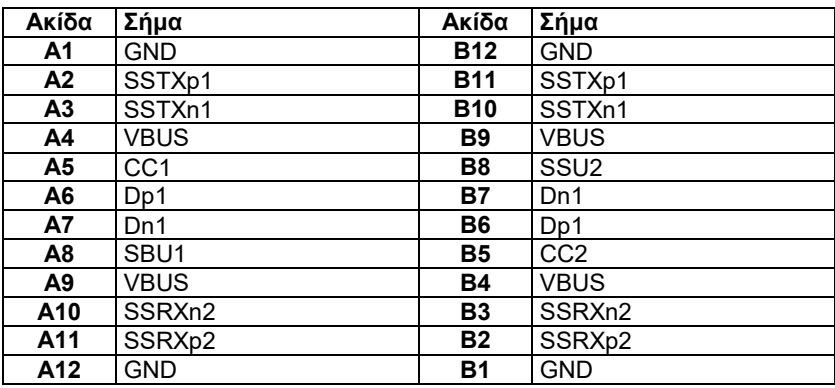

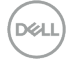

## <span id="page-20-0"></span>**Δυνατότητα Plug and Play (Τοποθέτησης και Άμεσης Λειτουργίας)**

Μπορείτε να εγκαταστήσετε την οθόνη σε οποιοδήποτε σύστημα συμβατό με λειτουργίας με σύνδεση σε πρίζα. Η οθόνη παρέχει αυτόματα στον υπολογιστή τα εκτεταμένα δεδομένα αναγνώρισης εμφάνισης (EDID) χρησιμοποιώντας πρωτόκολλα Display Data Channel (DDC), έτσι ώστε ο υπολογιστής να μπορεί να διαμορφώσει τον εαυτό του και να βελτιστοποιήσει τις ρυθμίσεις της οθόνης. Οι περισσότερες εγκαταστάσεις παρακολούθησης είναι αυτόματες, μπορείτε να επιλέξετε διαφορετικές ρυθμίσεις όπως απαιτείται. Για περισσότερες πληροφορίες σχετικά με την αλλαγή των ρυθμίσεων της οθόνης, ανατρέξτε στην ενότητα **[Λειτουργία της οθόνης](#page-32-0)**.

### <span id="page-20-1"></span>**Διεπαφή Universal Serial Bus (USB)**

Αυτή η ενότητα σας παρέχει πληροφορίες σχετικά με τις θύρες USB που είναι διαθέσιμες στην οθόνη.

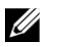

**ΣΗΜΕΙΩΣΗ: Αυτή η οθόνη είναι συμβατή με SuperSpeed USB 5Gbps (USB 3.2 Gen1) και USB 2.0 υψηλής ταχύτητας.**

#### <span id="page-20-2"></span>**SuperSpeed USB 5Gbps (USB 3.2 Gen1)**

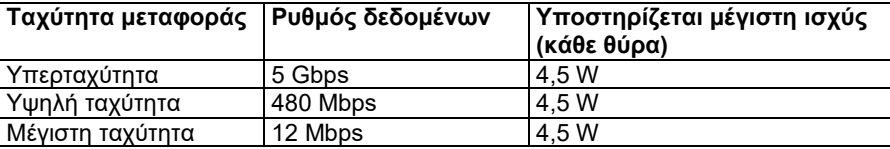

#### <span id="page-20-3"></span>**USB 2.0**

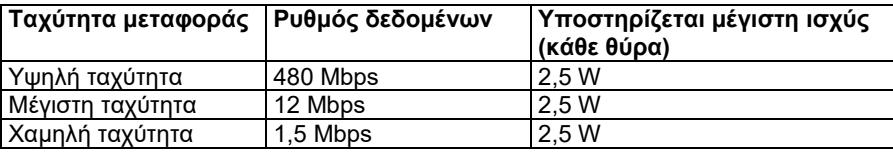

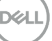

#### <span id="page-21-0"></span>**Θύρα κατάντη USB 3.2 Gen1 (5Gbps)**

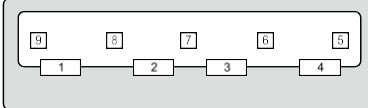

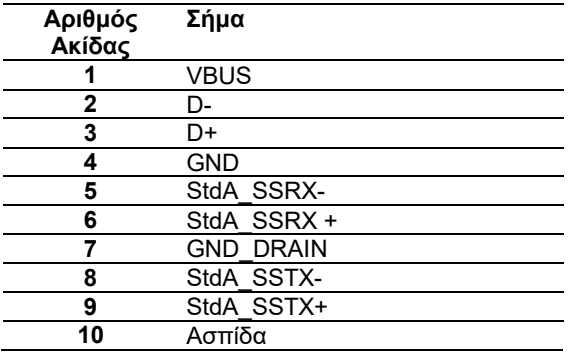

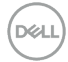

<span id="page-22-0"></span>**Θύρα κατάντη USB 2.0**

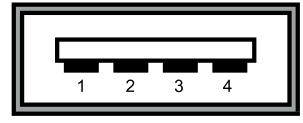

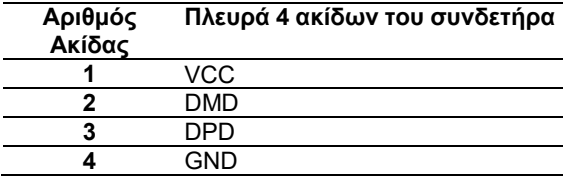

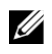

**ΣΗΜΕΙΩΣΗ: Η λειτουργικότητα USB 3.2 Gen1 (5Gbps) απαιτεί έναν υπολογιστή με δυνατότητα USB 3.2 Gen1 (5Gbps).**

U **ΣΗΜΕΙΩΣΗ: Οι θύρες USB της οθόνης λειτουργούν μόνο όταν η οθόνη είναι ενεργοποιημένη ή σε κατάσταση αναμονής. Σε κατάσταση αναμονής, εάν το καλώδιο USB (Type-C to Type-C) είναι συνδεδεμένο, οι θύρες USB μπορούν να λειτουργήσουν κανονικά. Διαφορετικά, ακολουθήστε τη ρύθμιση OSD του USB, εάν η ρύθμιση είναι «Ενεργό κατά τη λειτουργία αναμονής», τότε το USB λειτουργεί κανονικά, διαφορετικά το USB είναι απενεργοποιημένο. Εάν απενεργοποιήσετε την οθόνη και μετά την ενεργοποιήσετε, τα συνδεδεμένα περιφερειακά ενδέχεται να χρειαστούν λίγα δευτερόλεπτα για να συνεχίσουν την κανονική λειτουργικότητα.**

#### <span id="page-22-1"></span>**Πολιτική ποιότητας LCD οθόνης και πίξελ**

Κατά τη διαδικασία κατασκευής της Οθόνης LCD, δεν είναι ασυνήθιστο ένα ή περισσότερα εικονοστοιχεία να σταθεροποιούνται σε αμετάβλητη κατάσταση, τα οποία είναι δύσκολο να φανούν και δεν επηρεάζουν την ποιότητα ή τη χρηστικότητα της οθόνης. Για περισσότερες πληροφορίες σχετικά με την ποιότητα της Οθόνης Dell και την πολιτική pixel, ανατρέξτε στην ενότητα **<https://www.dell.com/support/monitors>**.

## <span id="page-23-0"></span>**Οδηγίες συντήρησης**

#### <span id="page-23-1"></span>**Καθαρισμός της οθόνης σας**

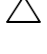

**ΠΡΟΣΟΧΗ: Διαβάστε και ακολουθήστε τις [Οδηγίες ασφαλείας](#page-65-0) πριν καθαρίσετε την οθόνη.**

 $\wedge$ **ΠΡΟΕΙΔΟΠΟΙΗΣΗ: Πριν καθαρίσετε την οθόνη, αποσυνδέστε το καλώδιο τροφοδοσίας της οθόνης από την πρίζα.**

Για βέλτιστες πρακτικές, ακολουθήστε αυτές τις οδηγίες κατά την αποσυσκευασία, τον καθαρισμό ή το χειρισμό της οθόνης σας:

- Για να καθαρίσετε την αντιστατική οθόνη, βρέξτε ελαφρά ένα μαλακό και καθαρό πανί με νερό. Εάν είναι δυνατόν, χρησιμοποιήστε έναν ειδικό ιστό καθαρισμού οθόνης ή διάλυμα κατάλληλο για την αντιστατική επικάλυψη. Μην χρησιμοποιείτε βενζόλιο, διαλυτικό, αμμωνία, λειαντικά καθαριστικά ή πεπιεσμένο αέρα.
- Χρησιμοποιήστε ένα ελαφρώς βρεγμένο, ζεστό πανί για να καθαρίσετε την οθόνη. Αποφύγετε τη χρήση απορρυπαντικού οποιουδήποτε είδους καθώς ορισμένα απορρυπαντικά αφήνουν ένα γαλακτώδες φιλμ στην οθόνη.
- Εάν παρατηρήσετε λευκή σκόνη όταν αποσυσκευάσετε την οθόνη σας, σκουπίστε την με ένα πανί.
- Χειριστείτε την οθόνη σας με προσοχή, καθώς μια πιο σκούρα οθόνη ενδέχεται να γρατσουνιστεί και να δείξει λευκές γρατζουνιές περισσότερο από μια οθόνη πιο ανοιχτού χρώματος.
- Για να διατηρήσετε την καλύτερη ποιότητα εικόνας στην οθόνη σας, χρησιμοποιήστε μια δυναμικά μεταβαλλόμενη προφύλαξη οθόνης και απενεργοποιήστε την οθόνη σας όταν δεν τη χρησιμοποιείτε.

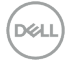

## <span id="page-24-0"></span>**Ρύθμιση της οθόνης**

## <span id="page-24-1"></span>**Σύνδεση της βάσης**

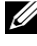

- **ΣΗΜΕΙΩΣΗ: Η βάση δεν είναι εγκατεστημένη στο εργοστάσιο κατά την αποστολή.**
- **ΣΗΜΕΙΩΣΗ: Οι παρακάτω οδηγίες ισχύουν μόνο για την τοποθέτηση της βάσης που στάλθηκε με την οθόνη σας. Εάν επισυνάπτετε μια βάση στήριξης που έχετε αγοράσει από οποιαδήποτε άλλη πηγή, ακολουθήστε τις οδηγίες ρύθμισης που συνοδεύουν τη βάση.**

Για να συνδέσετε τη βάση στήριξης οθόνης:

- **1.** Ακολουθήστε τις οδηγίες στα πτερύγια του χαρτοκιβωτίου για να αφαιρέσετε τη βάση από το επάνω μαξιλάρι που τη συγκρατεί.
- **2.** Αφαιρέστε τη βάση ανύψωσης και τη βάση στήριξης από το μαξιλάρι συσκευασίας.

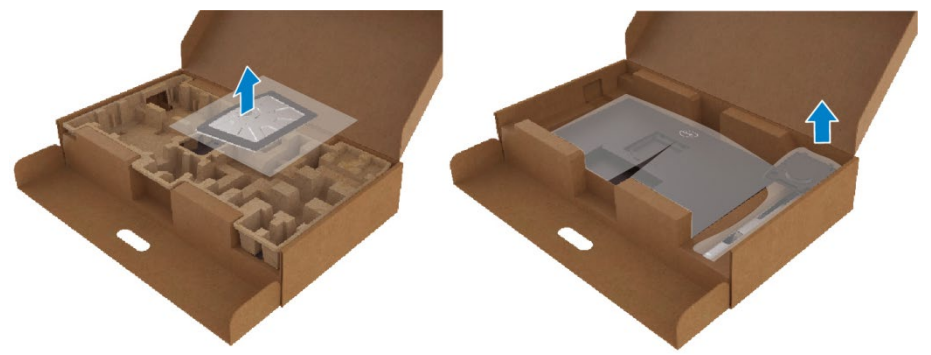

- **3.** Εισαγάγετε τα μπλοκ βάσης πλήρως στην υποδοχή στήριξης.
- **4.** Σηκώστε τη βίδα και γυρίστε τη βίδα δεξιόστροφα.
- **5.** Αφού σφίξετε πλήρως τη βίδα, διπλώστε τη λαβή της βίδας ώστε να είναι επίπεδη μέσα στην εσοχή.

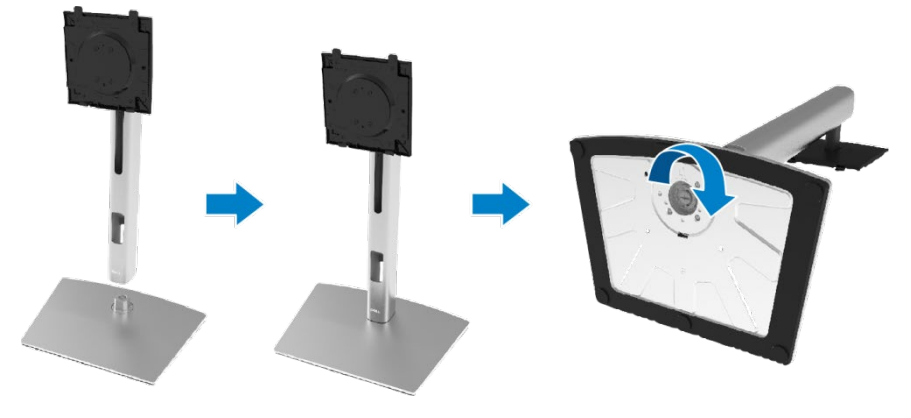

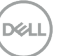

**6.** Σηκώστε την σακούλα πολυαιθυλενίου, όπως φαίνεται, για να εκθέσετε την περιοχή VESA για τη συναρμολόγηση της βάσης.

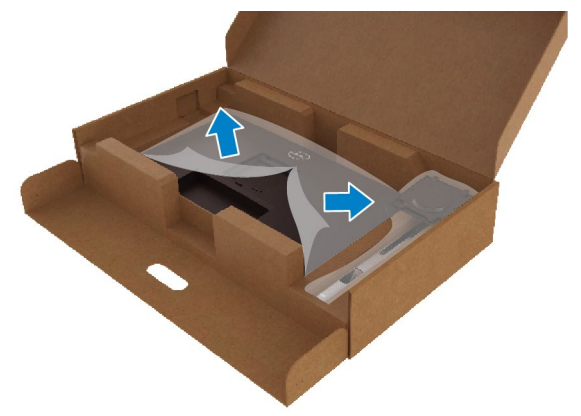

- **7.** Συνδέστε το συγκρότημα της βάσης στην οθόνη.
	- **a.** Τοποθετήστε τις δύο γλωττίδες στο πάνω μέρος της βάσης στο αυλάκι στο πίσω μέρος της οθόνης.
	- **b.** Πατήστε τη βάση μέχρι να ασφαλίσει στη θέση της.

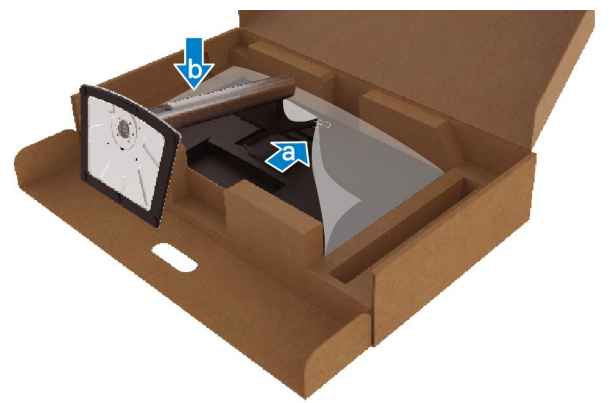

**8.** Τοποθετήστε την οθόνη σε όρθια θέση.

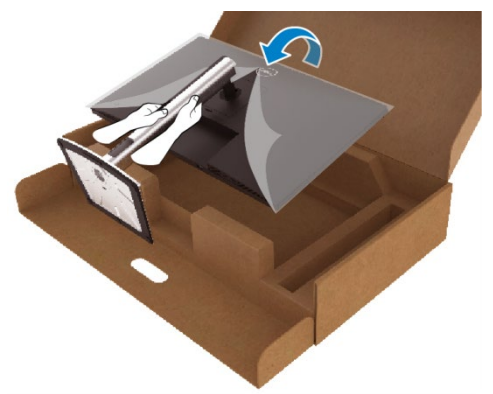

**ΣΗΜΕΙΩΣΗ: Σηκώστε προσεκτικά την οθόνη για να μην γλιστρήσει ή να πέσει.**

**9.** Αφαιρέστε την σακούλα πολυαιθυλενίου από την οθόνη.

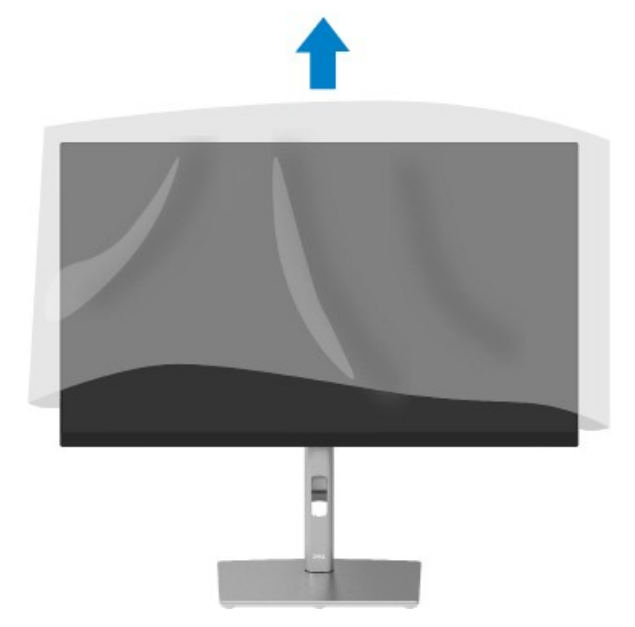

DELI

### <span id="page-27-0"></span>**Σύνδεση της οθόνης σας**

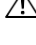

 $\wedge$ **ΠΡΟΕΙΔΟΠΟΙΗΣΗ: Πριν ξεκινήσετε οποιαδήποτε από τις διαδικασίες αυτής της ενότητας, ακολουθήστε τις [Οδηγίες ασφαλείας.](#page-65-0)**

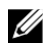

**ΣΗΜΕΙΩΣΗ: Οι οθόνες Dell έχουν σχεδιαστεί για να λειτουργούν άριστα με τα καλώδια εισερχομένων που παρέχονται από την Dell. Η Dell δεν εγγυάται την ποιότητα και την απόδοση του βίντεο όταν χρησιμοποιείτε καλώδια εκτός Dell.**

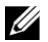

**ΣΗΜΕΙΩΣΗ: Περάστε τα καλώδια μέσω της υποδοχής διαχείρισης καλωδίων πριν τα συνδέσετε.**

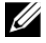

**ΣΗΜΕΙΩΣΗ: Μην συνδέετε όλα τα καλώδια στον υπολογιστή ταυτόχρονα.**

U **ΣΗΜΕΙΩΣΗ: Τα γραφικά χρησιμοποιούνται μόνο για λόγους απεικόνισης. Η εμφάνιση του υπολογιστή ενδέχεται να διαφέρει.**

Για να συνδέσετε την οθόνη σας στον υπολογιστή:

- **1.** Απενεργοποιήστε τον υπολογιστή σας και αποσυνδέστε το καλώδιο τροφοδοσίας.
- **2.** Συνδέστε το καλώδιο Θύρας Οθόνης, HDMI ή Τύπος-C από την οθόνη σας στον υπολογιστή.
- **3.** Ενεργοποιήστε την οθόνη σας.
- **4.** Επιλέξτε τη σωστή πηγή εισόδου στο μενού OSD της οθόνης και ενεργοποιήστε τον υπολογιστή σας.

#### <span id="page-27-1"></span>**Σύνδεση καλωδίου HDMI (προαιρετικό)**

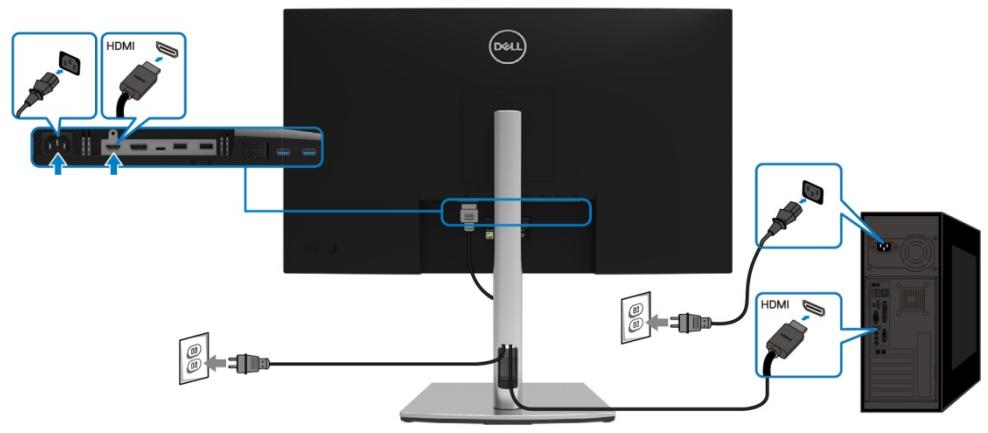

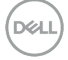

<span id="page-28-0"></span>**Σύνδεση του καλωδίου Θύρας Οθόνης (Θύρα Οθόνης στο Θύρα Οθόνης)**

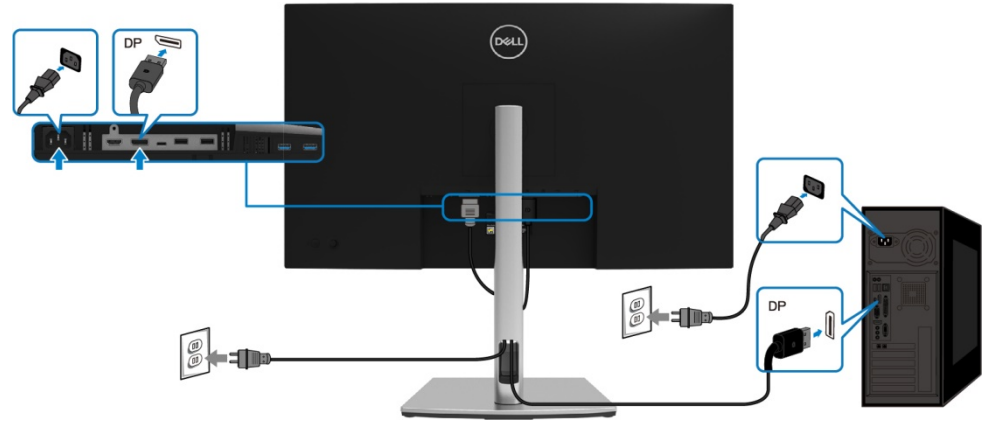

### <span id="page-28-1"></span>**Σύνδεση του καλωδίου USB Τύπος-C (C σε C)**

Η θύρα USB Τύπος-C στην οθόνη σας:

- Εναλλακτικά, μπορεί να χρησιμοποιηθεί ως USB Τύπος-C ή Θύρα Οθόνης 1.2.<br>• Σττρατηρίζει USB Ισχύς τροφοδοσίας (PD), με προφίλ έως 65 W
- Υποστηρίζει USB Ισχύς τροφοδοσίας (PD), με προφίλ έως 65 W.

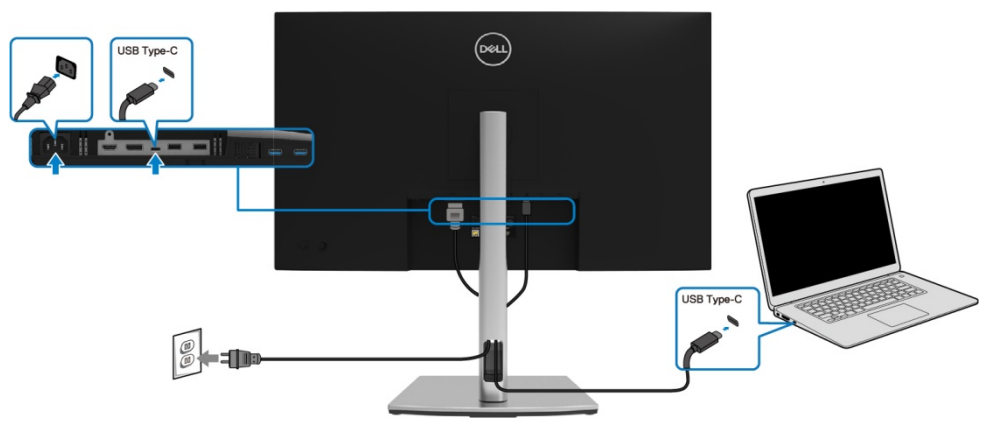

#### <span id="page-29-0"></span>**Σύνδεση του καλωδίου USB Τύπος-C (C σε A)**

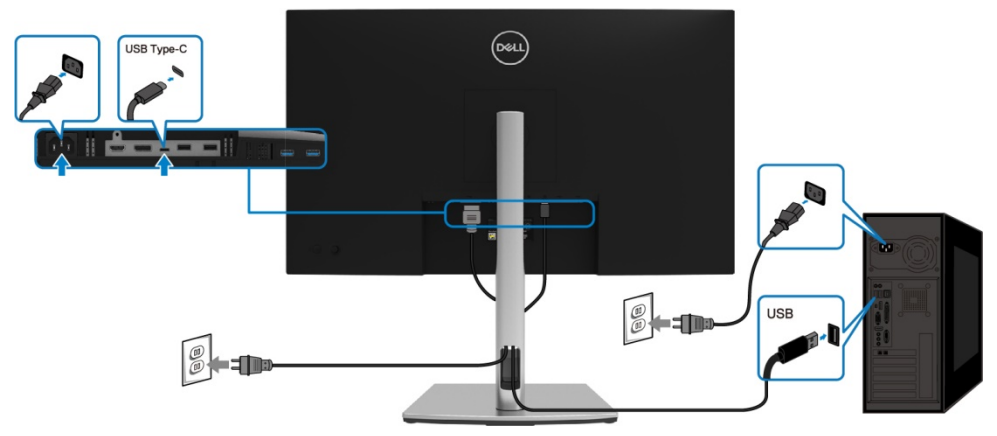

### <span id="page-29-1"></span>**Οργάνωση των καλωδίων σας**

Αφού συνδέσετε όλα τα απαραίτητα καλώδια στην οθόνη και τον υπολογιστή σας, (ανατρέξτε στην ενότητα **[Σύνδεση της οθόνης σας](#page-27-0)** για σύνδεση καλωδίου) οργανώστε όλα τα καλώδια όπως φαίνεται παραπάνω.

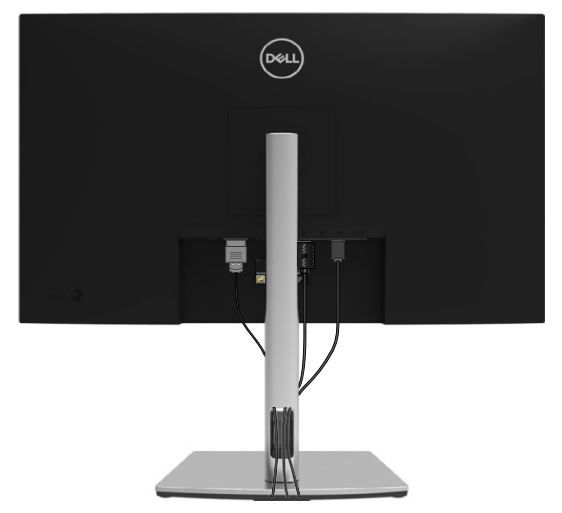

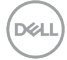

## <span id="page-30-0"></span>**Αφαίρεση της βάσης της οθόνης**

- U **ΣΗΜΕΙΩΣΗ: Για να αποφύγετε γρατσουνιές στην οθόνη LCD κατά την αφαίρεση της βάσης, βεβαιωθείτε ότι η οθόνη είναι τοποθετημένη σε μια μαλακή, καθαρή επιφάνεια.**
- U **ΣΗΜΕΙΩΣΗ: Οι παρακάτω οδηγίες ισχύουν μόνο για την τοποθέτηση της βάσης που στάλθηκε με την οθόνη σας. Εάν επισυνάπτετε μια βάση στήριξης που έχετε αγοράσει από οποιαδήποτε άλλη πηγή, ακολουθήστε τις οδηγίες ρύθμισης που συνοδεύουν τη βάση.**

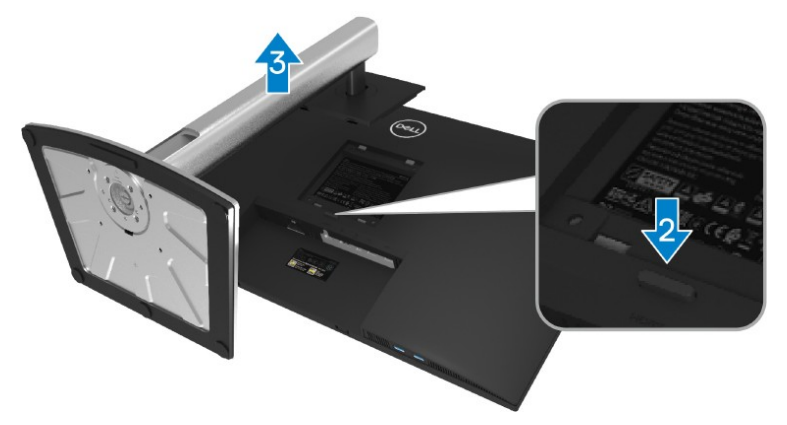

Για να αφαιρέσετε τη βάση στήριξης:

- **1.** Τοποθετήστε την οθόνη σε ένα μαλακό πανί ή μαξιλάρι.
- **2.** Πατήστε και κρατήστε πατημένο το κουμπί αποδέσμευσης.
- **3.** Σηκώστε τη βάση προς τα πάνω και μακριά από την οθόνη.

**DGA** 

## <span id="page-31-0"></span>**Βάση τοίχου VESA (προαιρετικά)**

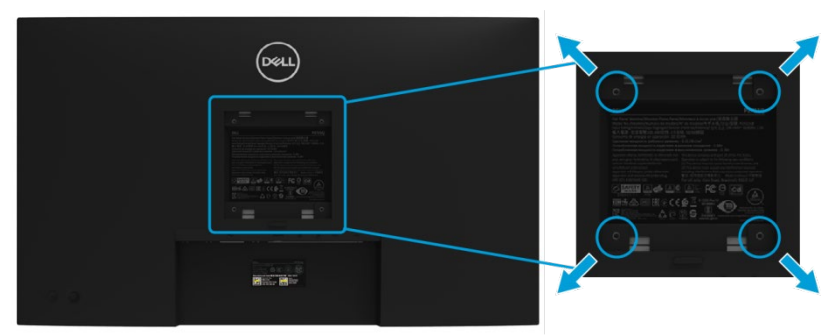

(Διάσταση βίδας: M4 x 10 mm).

Ανατρέξτε στις οδηγίες που συνοδεύουν το συμβατό σετ τοίχου VESA.

- **1.** Τοποθετήστε το πάνελ της οθόνης σε ένα μαλακό πανί ή ένα μαξιλάρι σε ένα σταθερό επίπεδο τραπέζι.
- **2.** Αφαιρέστε τη βάση. (Δείτε **[Αφαίρεση της βάσης της οθόνης](#page-30-0)**)
- **3.** Χρησιμοποιήστε ένα κατσαβίδι Phillips για να αφαιρέσετε τις τέσσερις βίδες που συγκρατούν το πλαστικό κάλυμμα.
- **4.** Συνδέστε το βραχίονα στήριξης από το κιτ τοποθέτησης στον τοίχο στην οθόνη.
- **5.** Τοποθετήστε την οθόνη στον τοίχο. Για περισσότερες πληροφορίες, ανατρέξτε στην τεκμηρίωση που συνοδεύει το κιτ τοποθέτησης στον τοίχο.

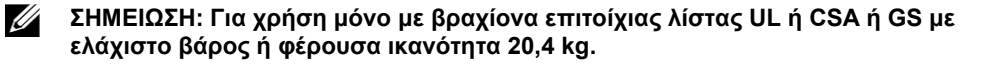

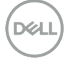

## <span id="page-32-0"></span>**Λειτουργία της οθόνης**

## <span id="page-32-1"></span>**Ενεργοποιήστε την οθόνη**

Πατήστε το κουμπί λειτουργίας για να ενεργοποιήσετε την οθόνη.

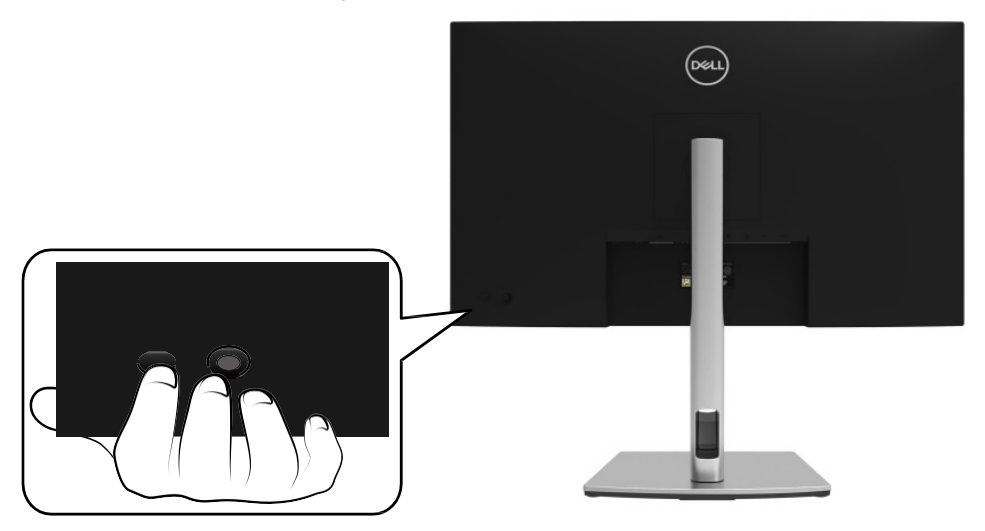

### <span id="page-32-2"></span>**Χρησιμοποιώντας τα χειριστήρια του πίσω πίνακα**

Χρησιμοποιήστε το χειριστήριο στο πίσω μέρος της οθόνης για να προσαρμόσετε τις ρυθμίσεις.

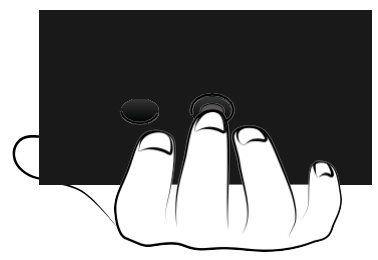

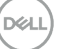

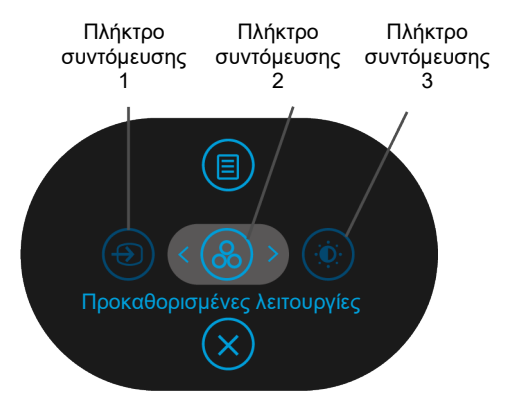

Ο παρακάτω πίνακας περιγράφει το Χειριστήριο:

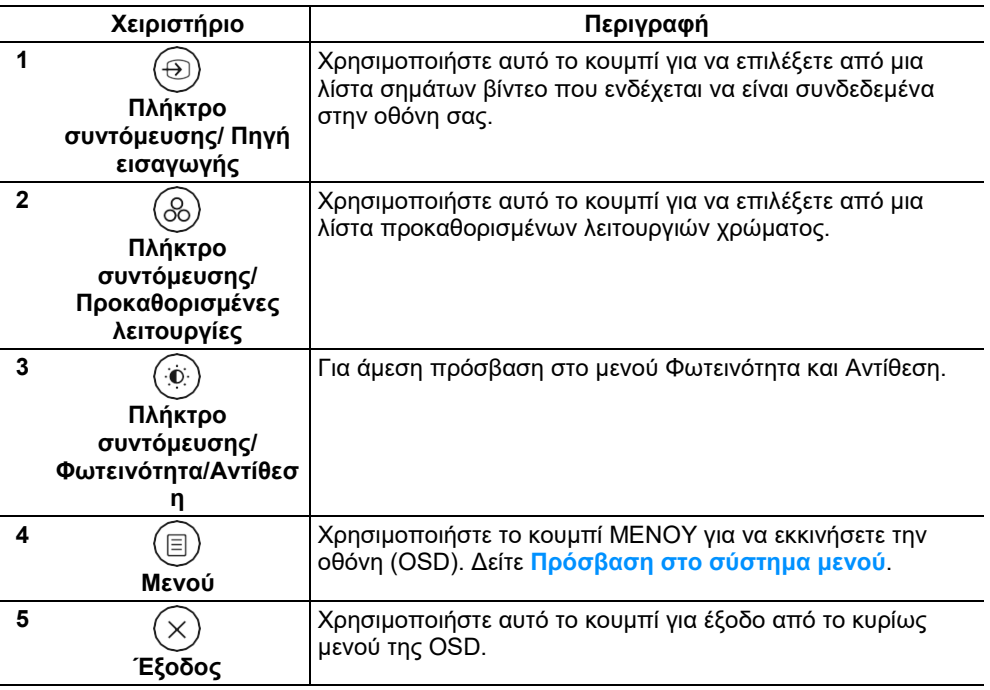

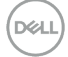

#### <span id="page-34-0"></span>**Κουμπί πίσω πίνακα**

Χρησιμοποιήστε τα κουμπιά στο μπροστινό μέρος της οθόνης για να προσαρμόσετε τις ρυθμίσεις εικόνας.

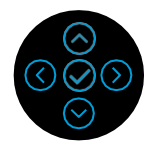

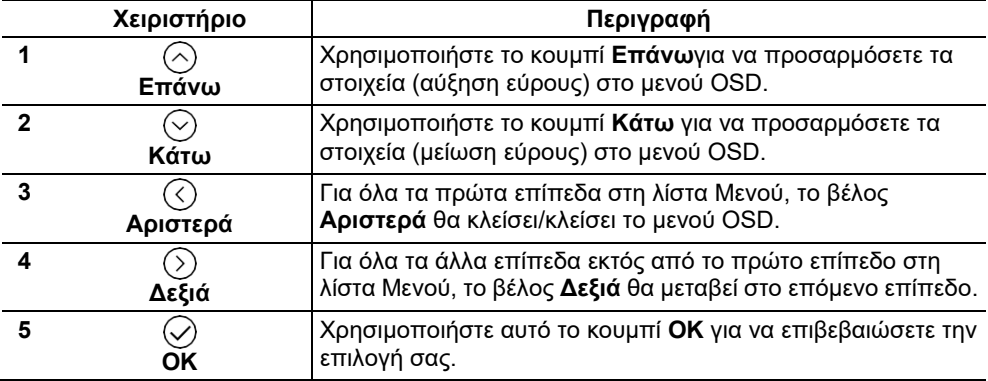

## <span id="page-35-0"></span>**Χρήση του μενού οθόνης στην οθόνη (OSD)**

#### <span id="page-35-1"></span>**Πρόσβαση στο σύστημα μενού**

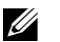

**ΣΗΜΕΙΩΣΗ: Εάν αλλάξετε τις ρυθμίσεις και μετά προχωρήσετε σε άλλο μενού ή βγείτε από το μενού OSD, η οθόνη αποθηκεύει αυτόματα αυτές τις αλλαγές. Οι αλλαγές αποθηκεύονται επίσης εάν αλλάξετε τις ρυθμίσεις και στη συνέχεια περιμένετε να εξαφανιστεί το μενού OSD.**

**1.** Επιλέξτε το εικονίδιο<sup>(</sup>■) για να ξεκινήσετε το OSD και να εμφανιστεί το κύριο μενού.

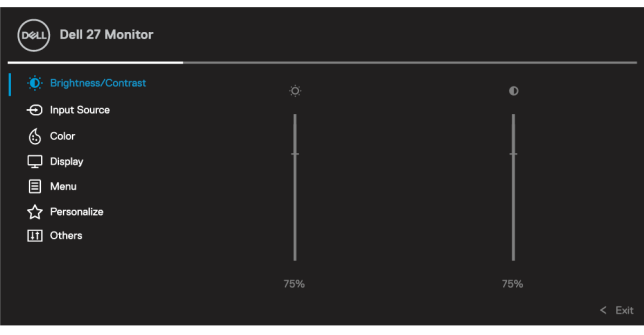

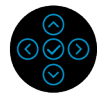

- **2.** Πατήστε τα κουμπιά  $\heartsuit$  ή  $\heartsuit$  για να μετακινηθείτε μεταξύ των επιλογών ρύθμισης. Καθώς μετακινείστε από το ένα εικονίδιο στο άλλο, το όνομα της επιλογής επισημαίνεται. Δείτε τον παρακάτω πίνακα για μια πλήρη λίστα όλων των διαθέσιμων επιλογών για την οθόνη.
- **3.** Πατήστε το κουμπί  $\odot$  ή  $\odot$  μία φορά για να ενεργοποιήσετε την επισημασμένη επιλογή.

OP 18 **ΣΗΜΕΙΩΣΗ: Τα κουμπιά κατεύθυνσης (και το κουμπί ΟΚ) που εμφανίζονται ενδέχεται να διαφέρουν ανάλογα με το μενού που έχετε επιλέξει. Χρησιμοποιήστε τα διαθέσιμα κουμπιά για να κάνετε την επιλογή σας.**

- **4.** Πατήστε το⊘ ή το♡για να επιλέξετε την επιθυμητή παράμετρο.
- **5.** Πατήστε♡για είσοδο στο υπομενού και, στη συνέχεια, χρησιμοποιήστε το κατευθυντικό χειριστήριο  $\odot$  ή $\odot$ , σύμφωνα με τις ενδείξεις του μενού, για να κάνετε τις αλλαγές σας.
- **6.** Επιλέξτε το <sup>(1</sup>νια επιστροφή στο κυρίως μενού.

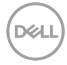

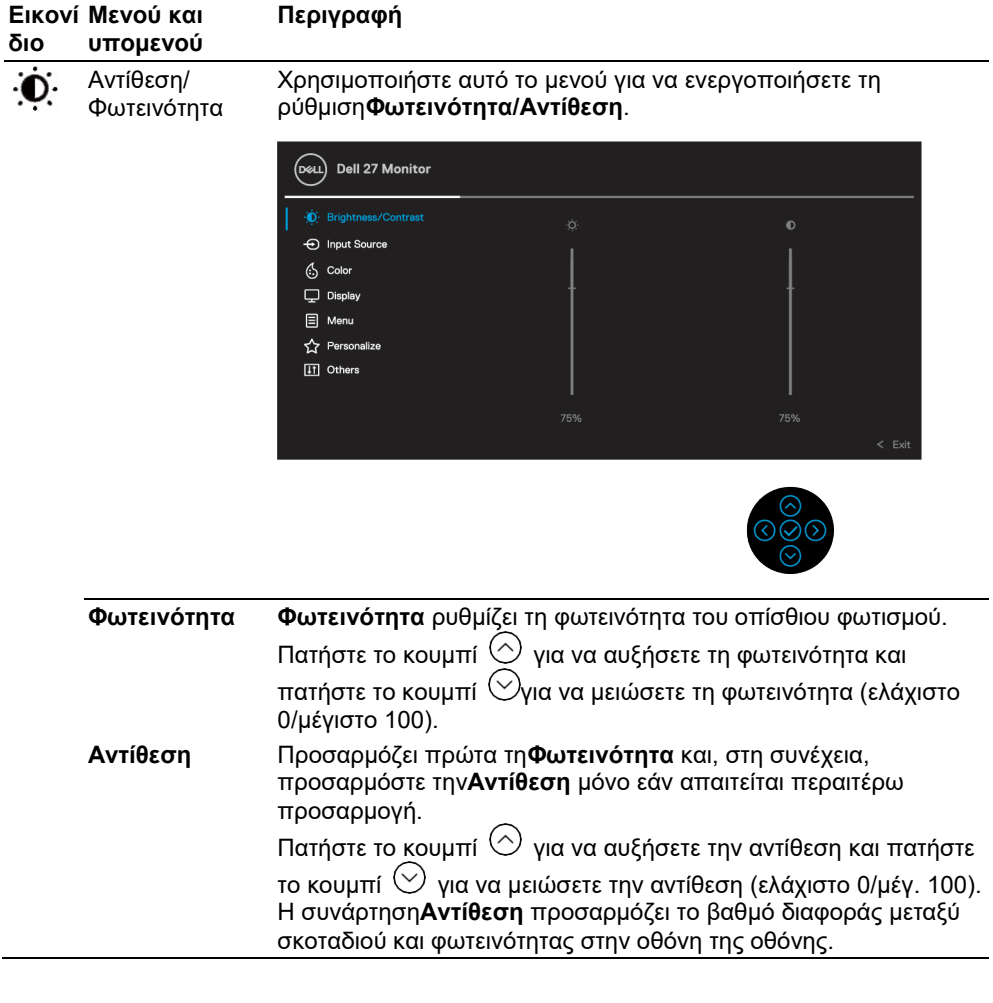

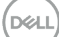

<span id="page-37-0"></span>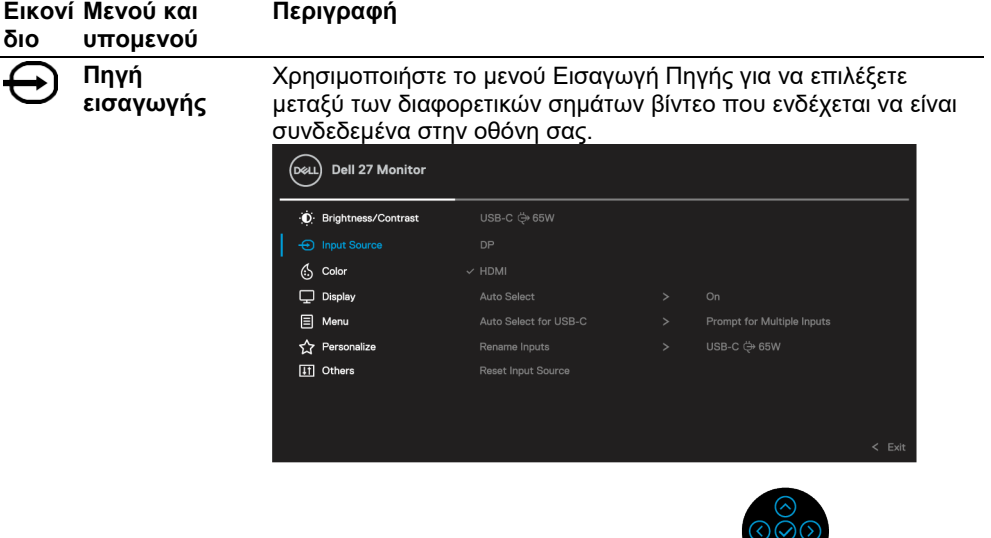

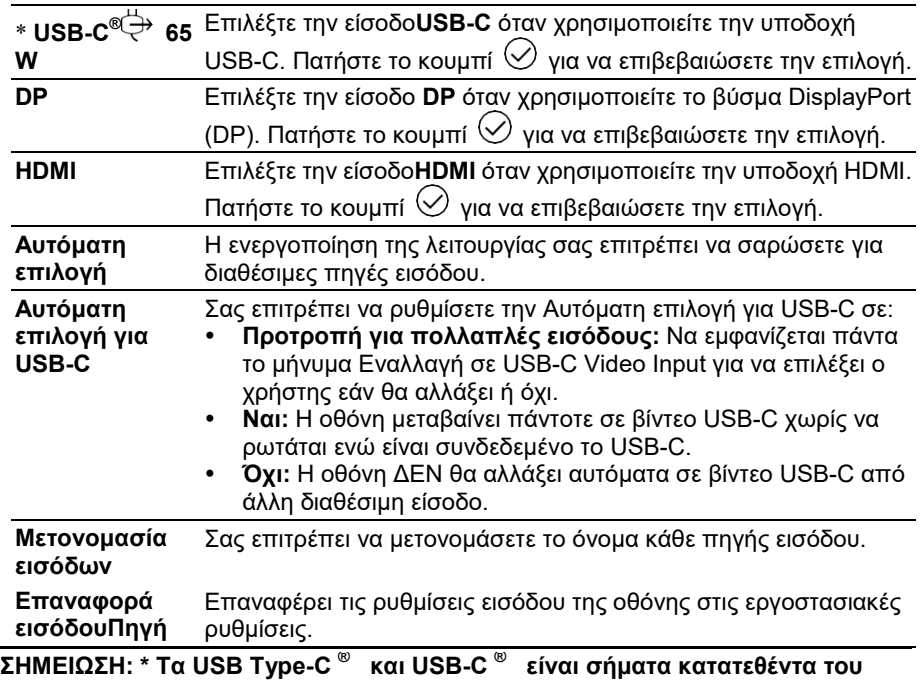

 $\odot$ 

**USB Implementers Forum.**

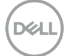

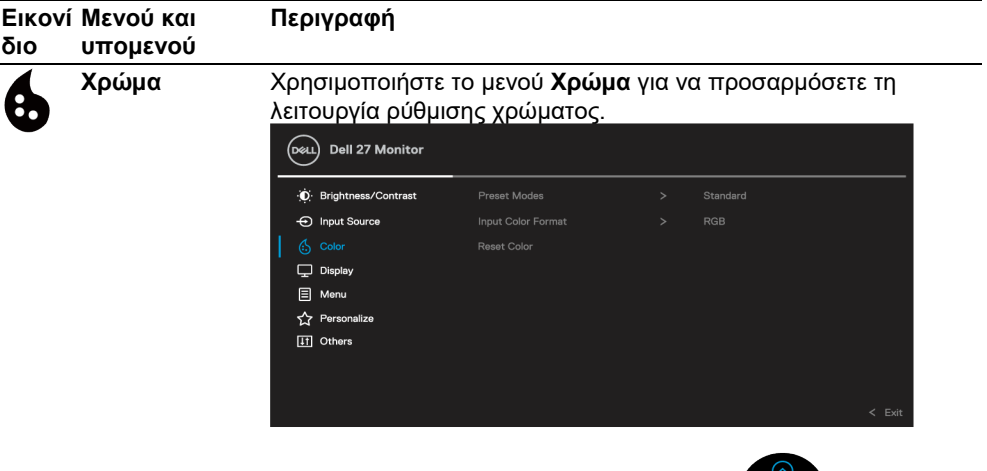

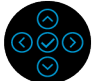

**Προκαθορισμέν** Σας επιτρέπει να επιλέξετε από μια λίστα προκαθορισμένων **ες λειτουργίες** λειτουργιών χρώματος.

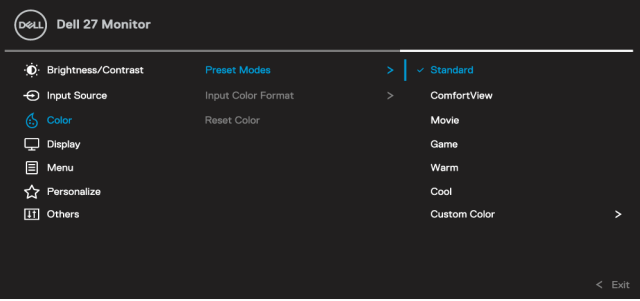

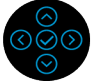

- **Πρότυπο:** Φορτώνει τις προεπιλεγμένες ρυθμίσεις χρώματος της οθόνης. Αυτή είναι η αυτόματη προεπιλεγμένη λειτουργία.
- **ComfortView (άνετη προβολή):** Μειώνει το επίπεδο του μπλε φωτός που εκπέμπεται από την οθόνη για να κάνει την προβολή πιο άνετη για τα μάτια σας.

**ΠΡΟΕΙΔΟΠΟΙΗΣΗ: Τα πιθανά μακροπρόθεσμα αποτελέσματα της εκπομπής μπλε φωτός από την οθόνη μπορεί να προκαλέσουν προσωπικό τραυματισμό, όπως ψηφιακή καταπόνηση των ματιών, κόπωση των ματιών και βλάβη στα μάτια. Η χρήση της οθόνης για παρατεταμένες χρονικές περιόδους μπορεί επίσης να προκαλέσει πόνο σε μέρη του σώματος, όπως λαιμό, βραχίονα, πλάτη και ώμο.**

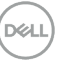

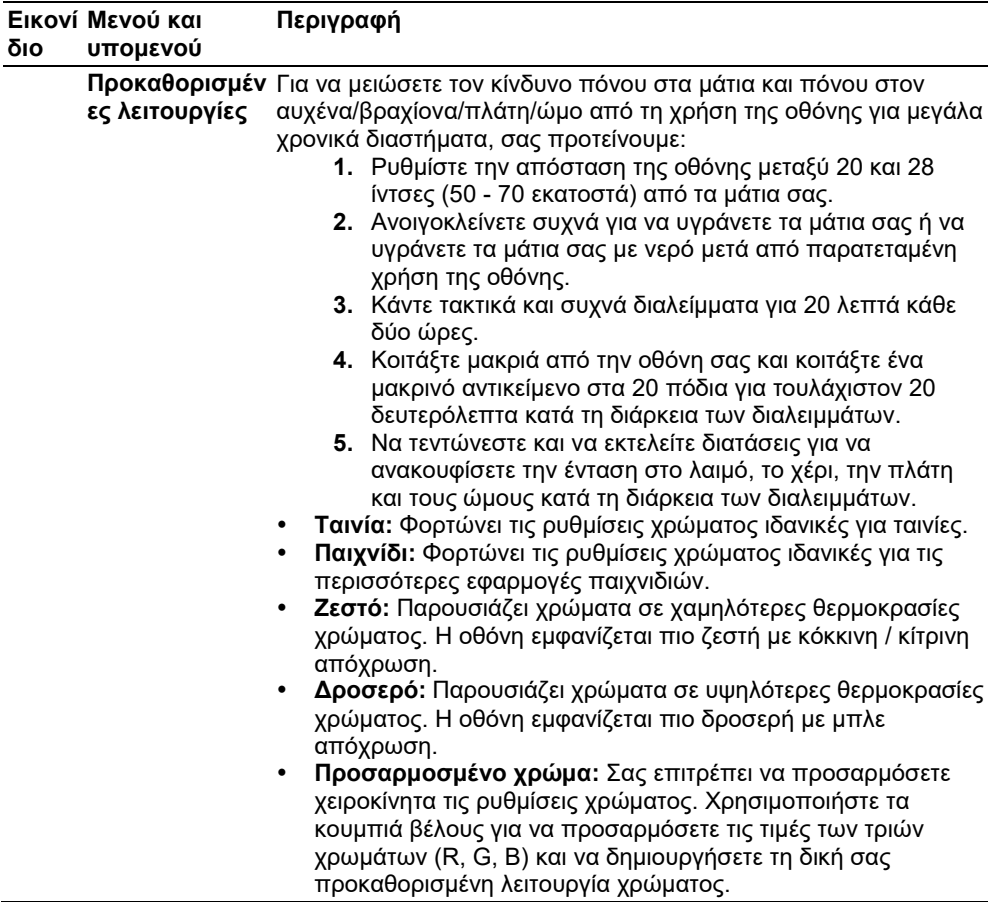

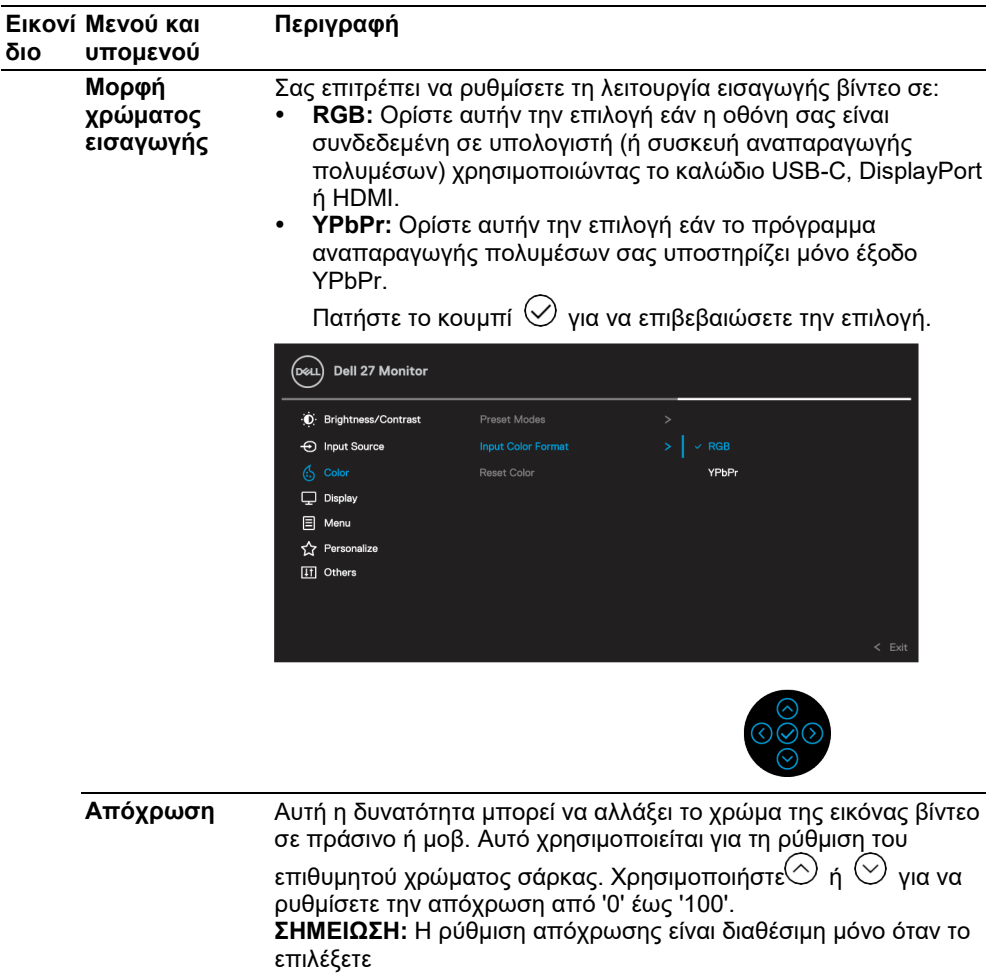

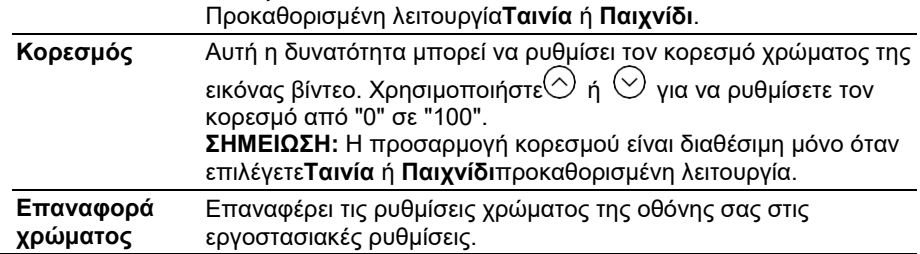

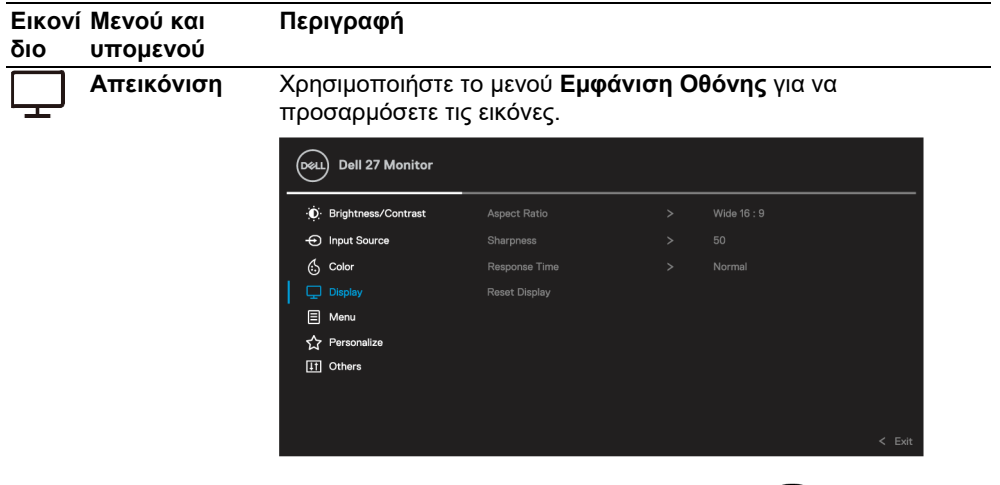

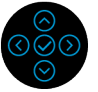

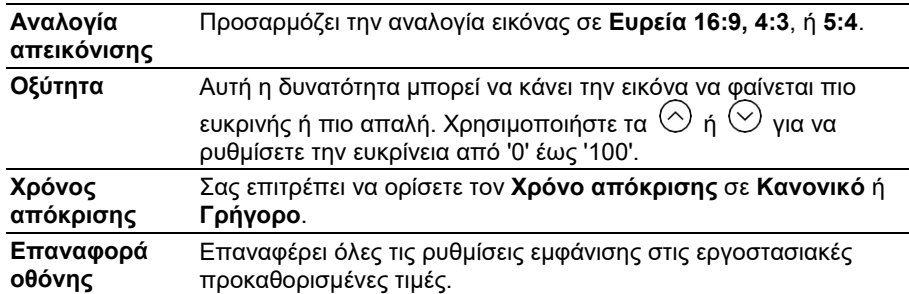

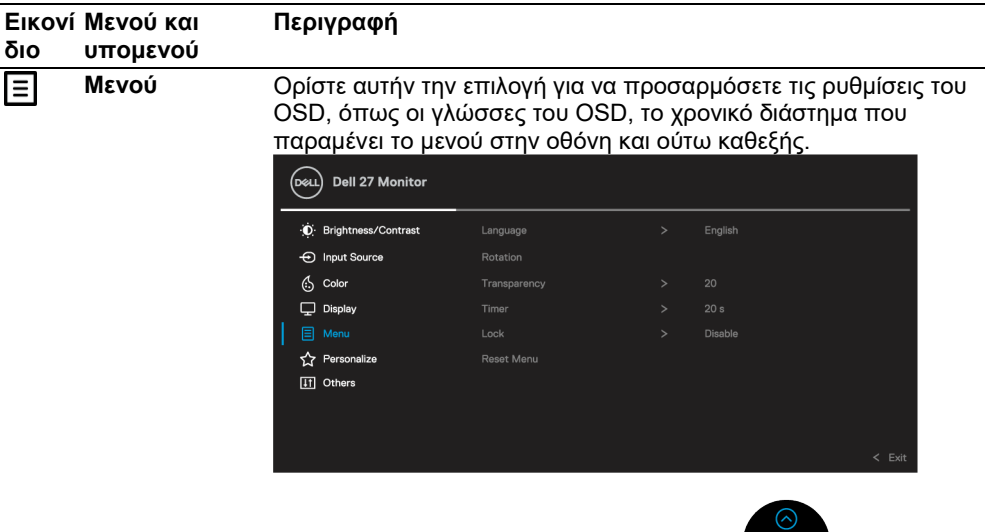

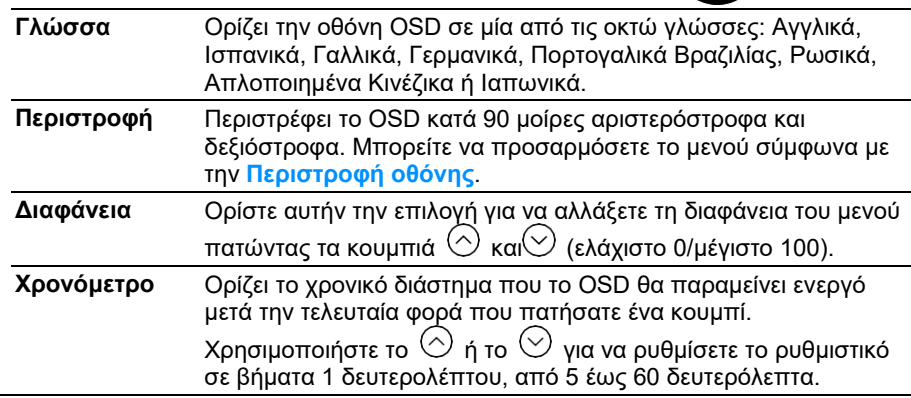

ଓଁ⊗

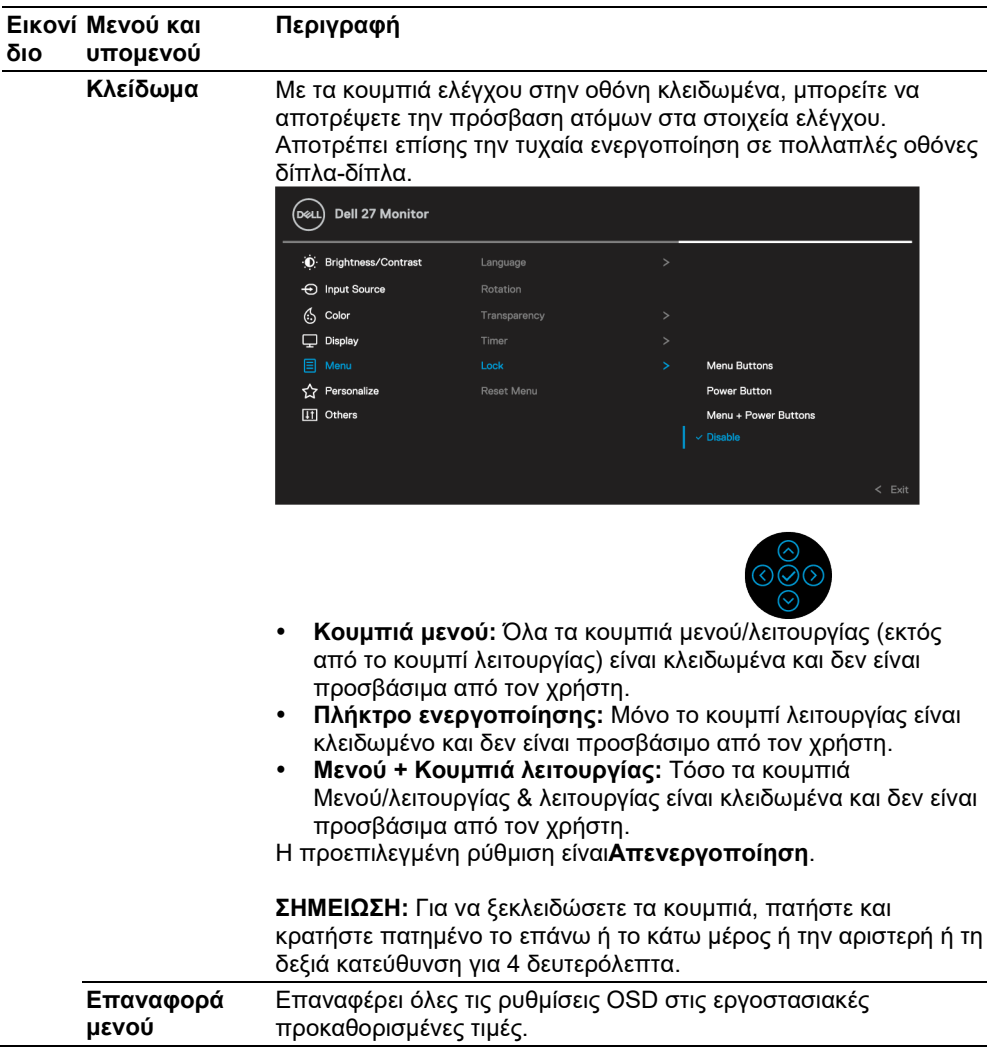

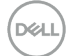

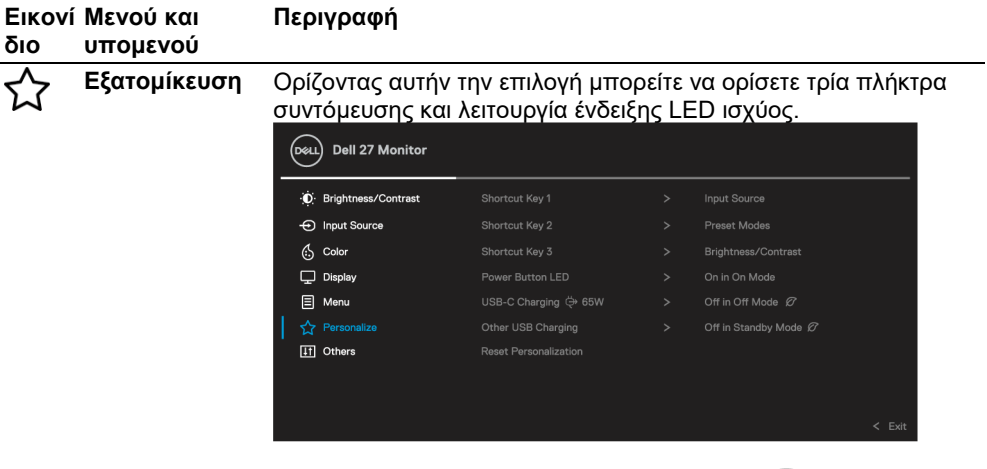

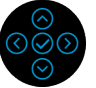

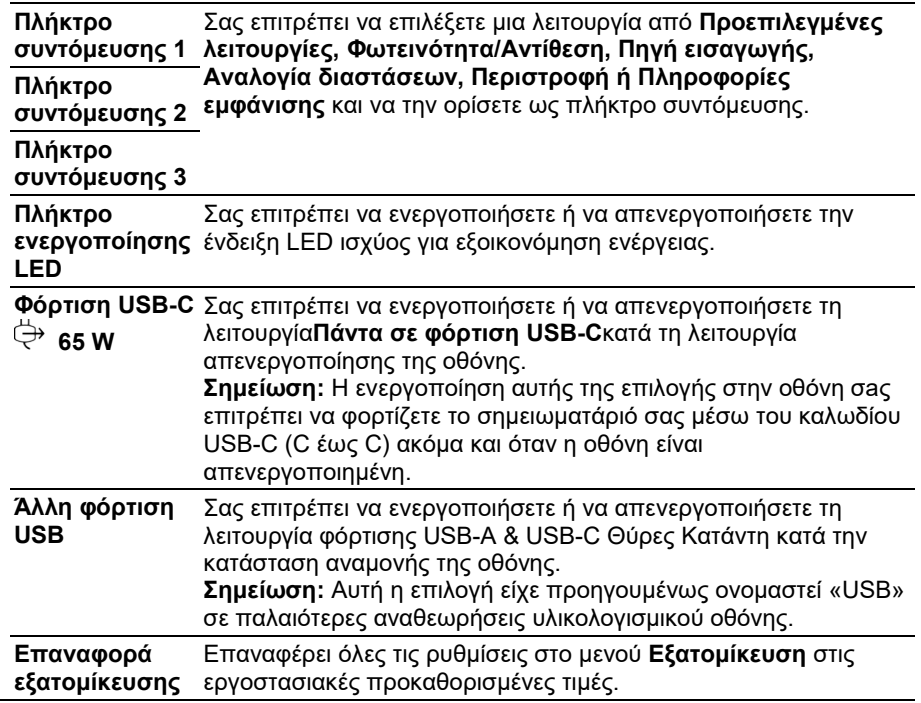

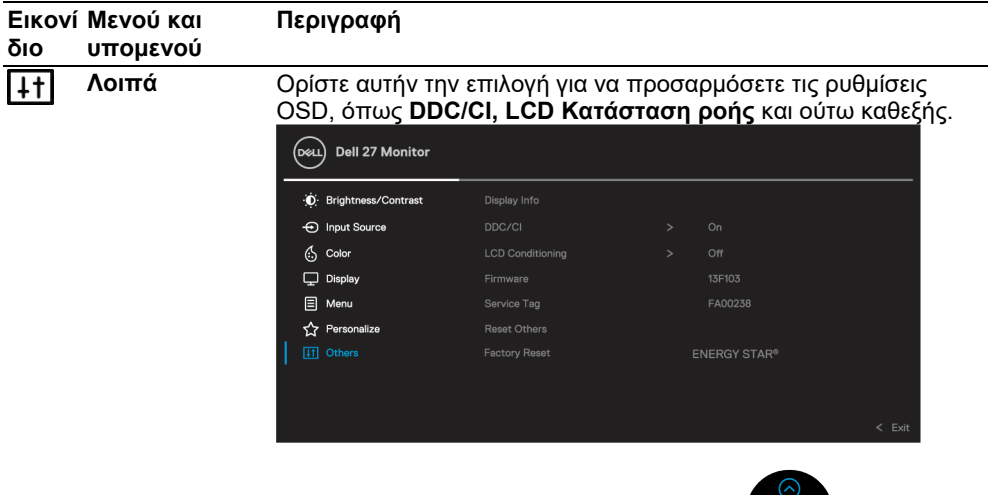

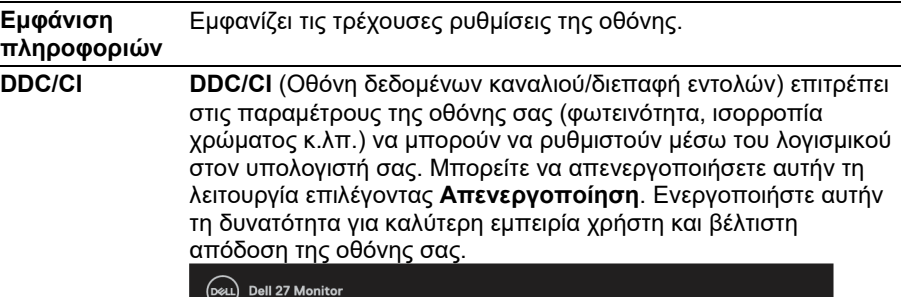

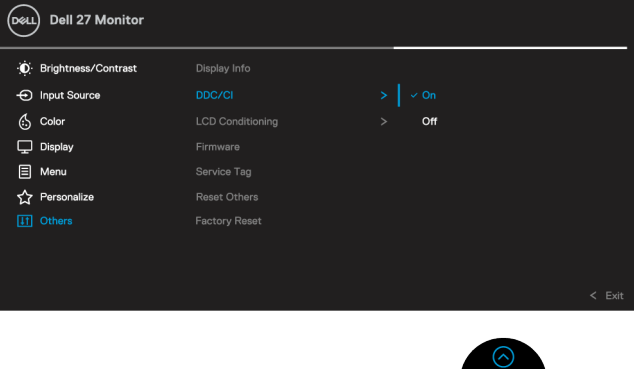

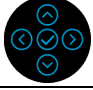

⊙⊚ୁ

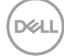

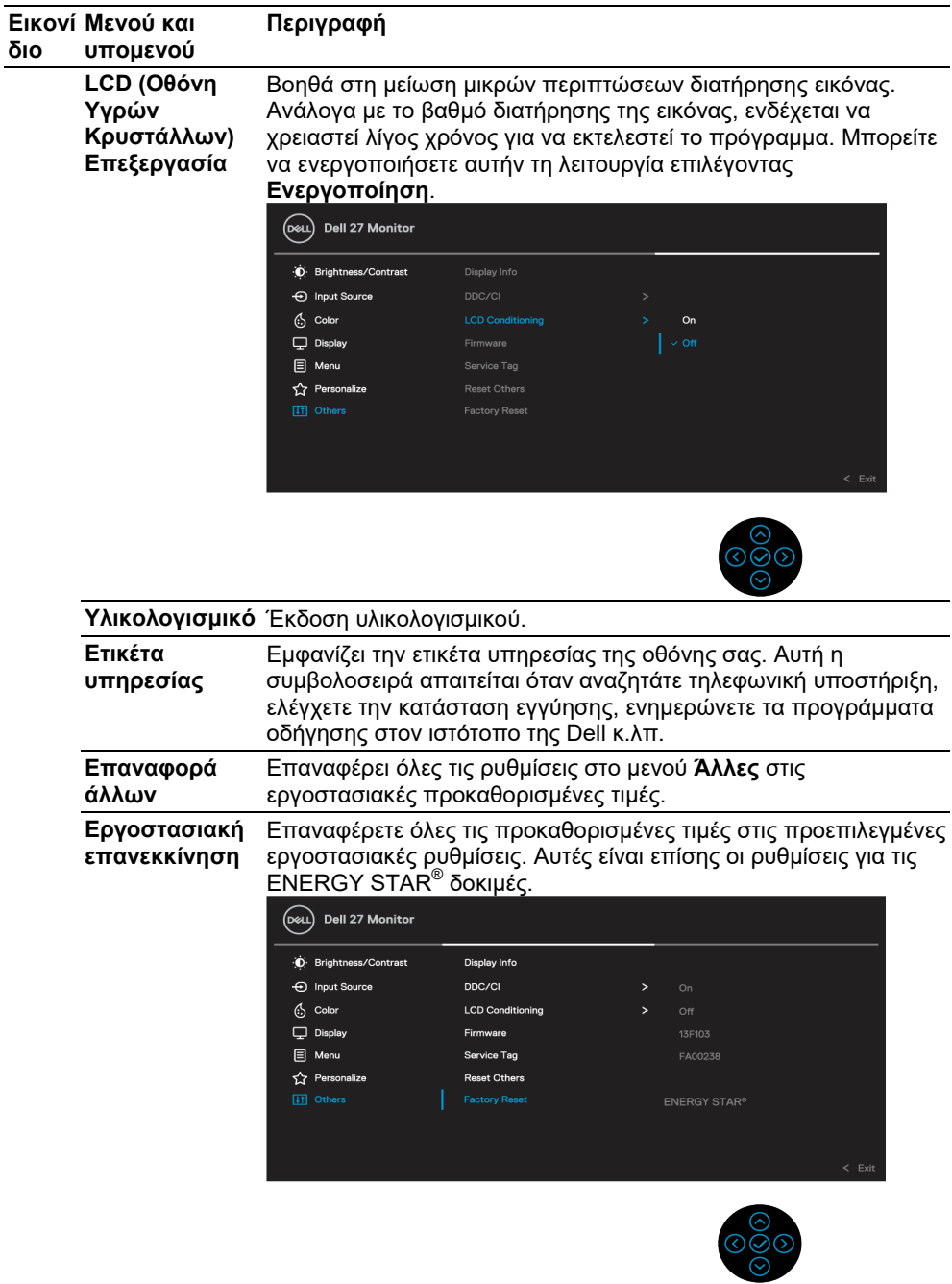

 $($ DELL $)$ 

#### <span id="page-47-0"></span>**Προειδοποιητικό μήνυμα OSD**

Όταν η οθόνη δεν υποστηρίζει μια συγκεκριμένη λειτουργία ανάλυσης, θα δείτε το ακόλουθο μήνυμα:

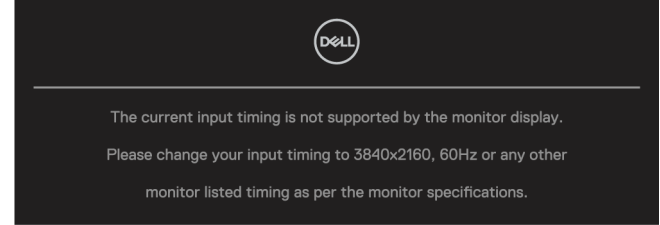

Αυτό σημαίνει ότι η οθόνη δεν μπορεί να συγχρονιστεί με το σήμα που λαμβάνει από τον υπολογιστή. Δείτε **[Προδιαγραφές οθόνης](#page-11-0)** για τα οριζόντια και κατακόρυφα εύρη συχνοτήτων που μπορούν να αντιμετωπιστούν από αυτήν την οθόνη. Η συνιστώμενη λειτουργία είναι 3840 x 2160.

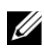

#### **ΣΗΜΕΙΩΣΗ: Το μήνυμα μπορεί να είναι ελαφρώς διαφορετικό ανάλογα με το συνδεδεμένο σήμα εισόδου.**

Θα δείτε το ακόλουθο μήνυμα πριν απενεργοποιηθεί η συνάρτηση **DDC/CI**:

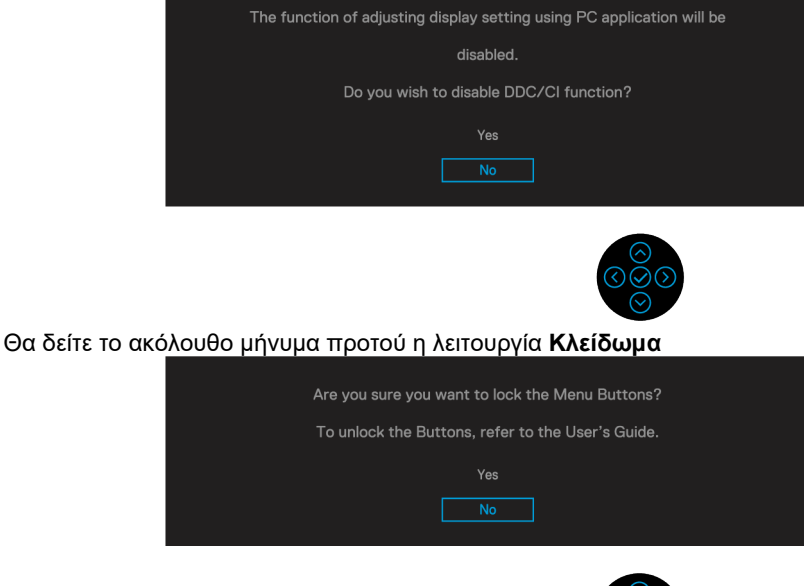

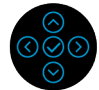

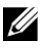

**ΣΗΜΕΙΩΣΗ: Το μήνυμα μπορεί να είναι ελαφρώς διαφορετικό ανάλογα με τις επιλεγμένες ρυθμίσεις.**

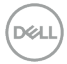

Όταν η οθόνη μεταβαίνει σε λειτουργία εξοικονόμησης ενέργειας, εμφανίζεται το ακόλουθο μήνυμα:

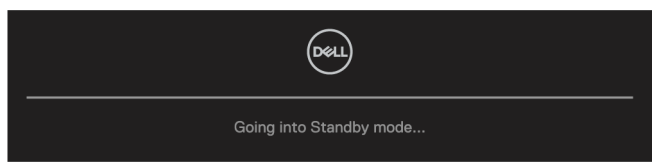

Ενεργοποιήστε τον υπολογιστή και ενεργοποιήστε την οθόνη για να αποκτήσετε πρόσβαση στο **[OSD](#page-35-0)**.

#### **ΣΗΜΕΙΩΣΗ: Το μήνυμα μπορεί να είναι ελαφρώς διαφορετικό ανάλογα με το**  Ű. **συνδεδεμένο σήμα εισόδου.**

Το OSD λειτουργεί μόνο στην κανονική λειτουργία. Εάν πατήσετε οποιοδήποτε κουμπί εκτός από το κουμπί λειτουργίας κατά τη λειτουργία Ενεργοποίησης απενεργοποίησης, θα εμφανιστεί το ακόλουθο μήνυμα ανάλογα με την επιλεγμένη είσοδο:

Ενεργοποιήστε τον υπολογιστή και την οθόνη για να αποκτήσετε πρόσβαση στο **[OSD](#page-35-0)**.

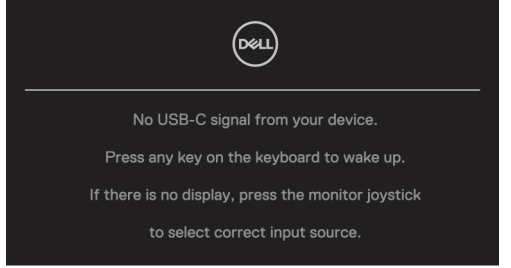

#### U **ΣΗΜΕΙΩΣΗ: Το μήνυμα μπορεί να είναι ελαφρώς διαφορετικό ανάλογα με το συνδεδεμένο σήμα εισόδου.**

Εάν έχει επιλεγεί είτε είσοδος USB-C, DP ή HDMI και το αντίστοιχο καλώδιο δεν είναι συνδεδεμένο, εμφανίζεται ένα κινούμενο παράθυρο διαλόγου.

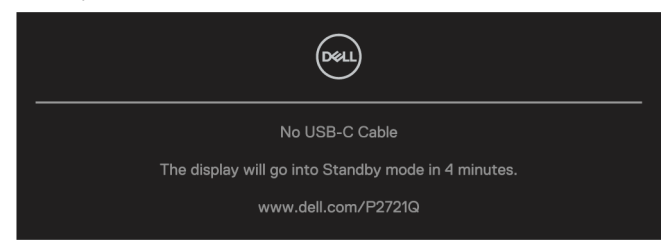

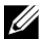

**ΣΗΜΕΙΩΣΗ: Το μήνυμα μπορεί να είναι ελαφρώς διαφορετικό ανάλογα με το συνδεδεμένο σήμα εισόδου.**

Το ακόλουθο πλαίσιο μηνύματος προειδοποίησης ισχύος ισχύει για λειτουργίες **Φωτεινότητα** για πρώτη φορά όταν ρυθμίζετε το επίπεδο φωτεινότητας πάνω από το προεπιλεγμένο επίπεδο.

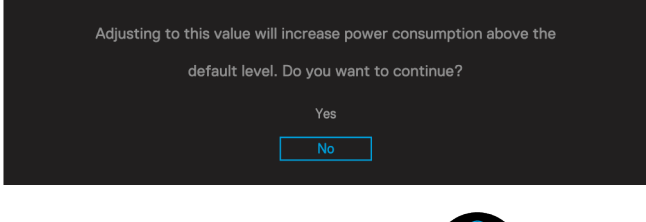

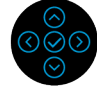

Εμφανίζεται ένα μήνυμα ενώ το καλώδιο που υποστηρίζει την εναλλακτική λειτουργία DP είναι συνδεδεμένο στην οθόνη υπό τις ακόλουθες συνθήκες:

- Όταν το**Αυτόματη επιλογή για USB-C** έχει οριστεί σε**Προτροπή για πολλαπλές εισόδους**.
- Όταν το καλώδιο **USB-C** είναι συνδεδεμένο στην οθόνη.

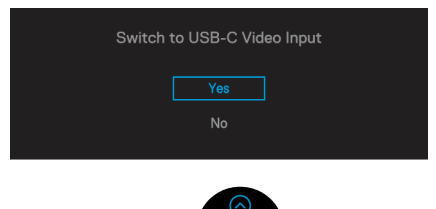

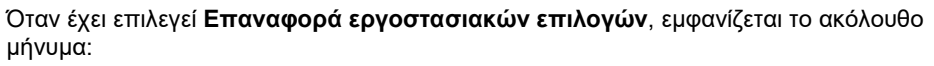

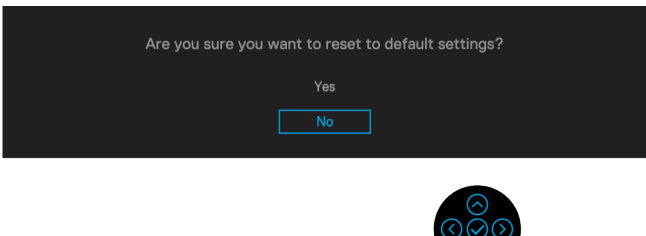

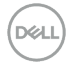

Όταν επιλέγετε «Ναι» για επαναφορά στις προεπιλεγμένες ρυθμίσεις, θα εμφανιστεί το ακόλουθο μήνυμα:

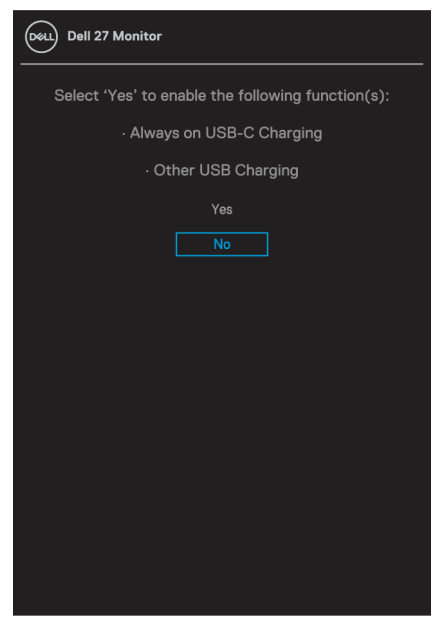

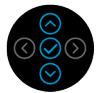

Ανατρέξτε στην ενότητα **[Αντιμετώπιση προβλημάτων](#page-56-0)** για περισσότερες πληροφορίες.

## <span id="page-51-0"></span>**Ρύθμιση της μέγιστης ανάλυσης**

Για να ορίσετε τη μέγιστη ανάλυση για την οθόνη

Στα Windows® 7, Windows® 8, and Windows® 8.1:

- **1.** Μόνο για τα Windows® 8 and Windows® 8.1 επιλέξτε το πλακίδιο επιφάνειας εργασίας για εναλλαγή σε κλασική επιφάνεια εργασίας.
- **2.** Κάντε δεξί κλικ στην επιφάνεια εργασίας και κάντε κλικ στο **Ανάλυση οθόνης**.
- **3.** Κάντε κλικ στην αναπτυσσόμενη λίστα του **Ανάλυση οθόνης** και επιλέξτε **3840 x 2160**.
- **4.** Κάντε κλικ στο **OK**.

Για τα Windows® 10:

- **1.** Κάντε δεξί κλικ στην επιφάνεια εργασίας και κάντε κλικ στο **Ρυθμίσεις οθόνης**.
- **2.** Κάντε κλικ στο **Σύνθετες ρυθμίσεις εμφάνισης**.
- **3.** Κάντε κλικ στην αναπτυσσόμενη λίστα **Ανάλυση** και επιλέξτε **3840 x 2160**.
- **4.** Κάντε κλικ στο **Εφαρμογή**.

Εάν δεν βλέπετε 3840 x 2160 ως επιλογή, ίσως χρειαστεί να ενημερώσετε το πρόγραμμα οδήγησης γραφικών. Ανάλογα με τον υπολογιστή σας, ολοκληρώστε μία από τις ακόλουθες διαδικασίες:

Εάν διαθέτετε επιτραπέζιο ή φορητό υπολογιστή της Dell:

 Μεταβείτε στη διεύθυνση **<https://www.dell.com/support>**, εισαγάγετε την ετικέτα υπηρεσίας και κατεβάστε το πιο πρόσφατο πρόγραμμα οδήγησης για την κάρτα γραφικών σας.

Εάν χρησιμοποιείτε υπολογιστή εκτός Dell (φορητό ή επιτραπέζιο):

- Μεταβείτε στον ιστότοπο υποστήριξης για τον υπολογιστή σας και κατεβάστε τα πιο πρόσφατα προγράμματα οδήγησης γραφικών.
- Μεταβείτε στον ιστότοπο της κάρτας γραφικών και κατεβάστε τα πιο πρόσφατα προγράμματα οδήγησης γραφικών.

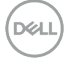

#### <span id="page-52-0"></span>**Χρησιμοποιώντας την κλίση, την περιστροφή και την κατακόρυφη επέκταση**

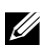

**ΣΗΜΕΙΩΣΗ: Οι παρακάτω οδηγίες ισχύουν μόνο για την τοποθέτηση της βάσης που στάλθηκε με την οθόνη σας. Εάν επισυνάπτετε μια βάση στήριξης που έχετε αγοράσει από οποιαδήποτε άλλη πηγή, ακολουθήστε τις οδηγίες ρύθμισης που συνοδεύουν τη βάση.**

#### <span id="page-52-1"></span>**Κλίση, περιστροφή**

Με τη βάση που είναι προσαρτημένη στην οθόνη, μπορείτε να γείρετε και να περιστρέψετε την οθόνη για πιο άνετη γωνία θέασης.

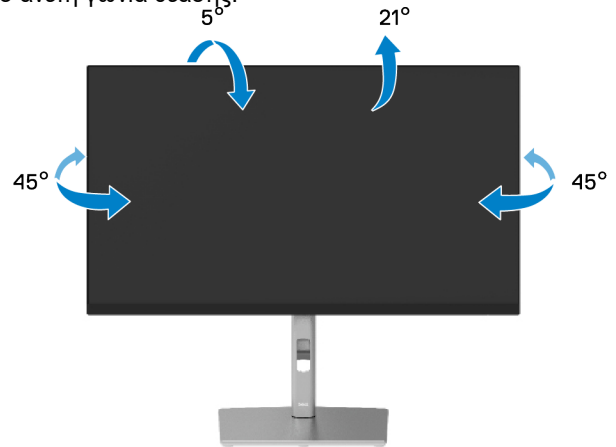

**ΣΗΜΕΙΩΣΗ: Η βάση δεν είναι εγκατεστημένη στο εργοστάσιο κατά την**  OP 3 **αποστολή.**

#### <span id="page-52-2"></span>**Κάθετη επέκταση**

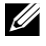

**ΣΗΜΕΙΩΣΗ: Η βάση εκτείνεται κάθετα έως 150 mm. Το παρακάτω σχήμα δείχνει πώς να επεκτείνετε τη βάση κάθετα.**

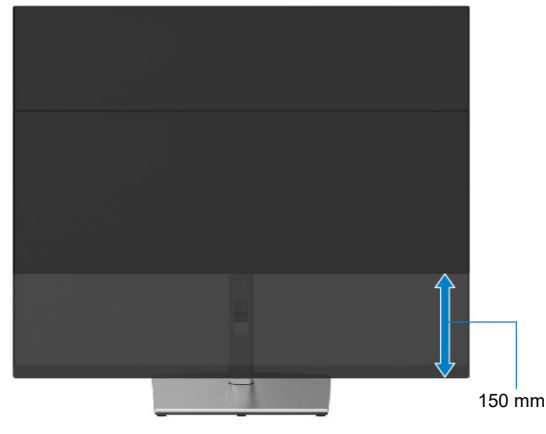

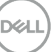

## <span id="page-53-0"></span>**Περιστροφή της οθόνης**

Πριν περιστρέψετε την οθόνη, η οθόνη σας θα πρέπει να εκτείνεται πλήρως κάθετα(**[Κάθετη](#page-52-0)  [επέκταση](#page-52-0)**) και να έχει την πλήρη κλίση προς τα πάνω για να αποφύγετε να χτυπήσετε το κάτω άκρο της οθόνης.

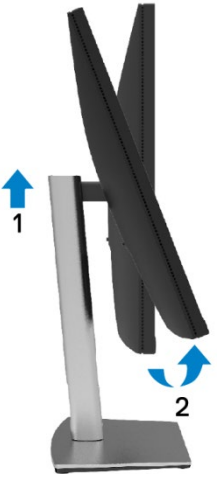

<span id="page-53-1"></span>**Γυρίστε με την φορά του ρολογιού**

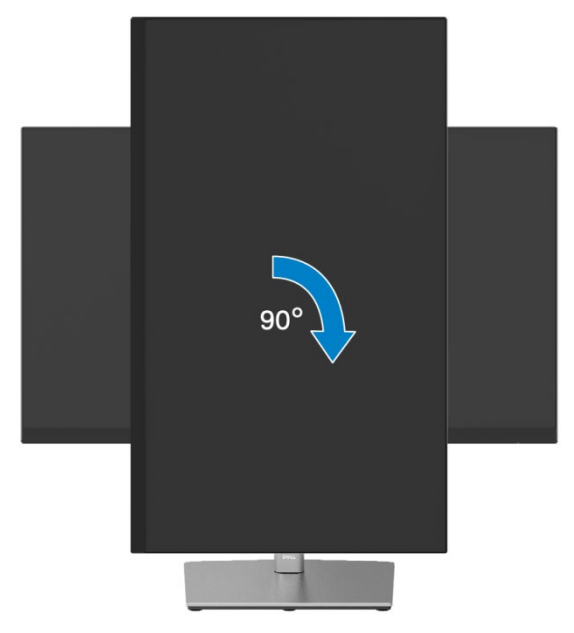

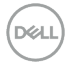

#### <span id="page-54-0"></span>**Περιστρέψτε αριστερόστροφα**

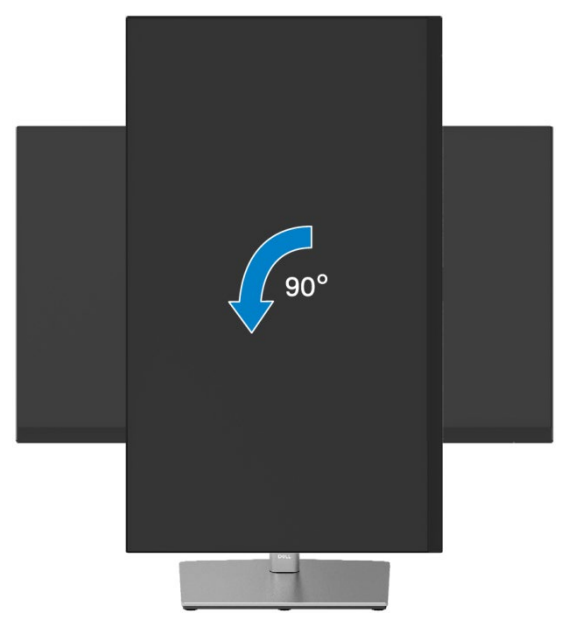

- OP 3 **ΣΗΜΕΙΩΣΗ: Για να χρησιμοποιήσετε τη λειτουργία περιστροφής οθόνης (προβολή οριζόντια έναντι πορτραίτου) με τον υπολογιστή σας Dell, χρειάζεστε ένα ενημερωμένο πρόγραμμα οδήγησης γραφικών που δεν περιλαμβάνεται σε αυτήν την οθόνη. Για να πραγματοποιήσετε λήψη του προγράμματος οδήγησης γραφικών, μεταβείτε στη διεύθυνση <https://www.dell.com/support> και ανατρέξτε στην ενότητα Λήψη για προγράμματα οδήγησης βίντεο για τις πιο πρόσφατες ενημερώσεις προγραμμάτων οδήγησης.**
- O C **ΣΗΜΕΙΩΣΗ: Όταν βρίσκεστε σε λειτουργία προβολής πορτρέτου, ενδέχεται να αντιμετωπίσετε υποβάθμιση της απόδοσης σε εφαρμογές έντασης γραφικού (3D Gaming κλπ.).**

#### <span id="page-55-0"></span>**Προσαρμογή των ρυθμίσεων οθόνης περιστροφής του συστήματός σας**

Αφού περιστρέψετε την οθόνη σας, πρέπει να ολοκληρώσετε την παρακάτω διαδικασία για να προσαρμόσετε τις ρυθμίσεις περιστροφής οθόνης του συστήματός σας.

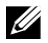

**ΣΗΜΕΙΩΣΗ: Εάν χρησιμοποιείτε την οθόνη με υπολογιστή εκτός της Dell, πρέπει να μεταβείτε στον ιστότοπο του προγράμματος οδήγησης γραφικών ή στον ιστότοπο του κατασκευαστή του υπολογιστή σας για πληροφορίες σχετικά με την περιστροφή των «περιεχομένων» στην οθόνη σας.**

Για να προσαρμόσετε τις ρυθμίσεις περιστροφής οθόνης:

- **1.** Κάντε δεξί κλικ στην επιφάνεια εργασίας και κάντε κλικ στο**Ιδιότητες**.
- **2.** Επιλέξτε την καρτέλα**Ρυθμίσεις**και κάντε κλικ στο**Για προχωρημένους**.
- **3.** Εάν έχετε κάρτα γραφικών ATI, επιλέξτε την καρτέλα**Περιστροφή** και ορίστε την προτιμώμενη περιστροφή.
- **4.** Εάν διαθέτετε κάρτα γραφικών NVIDIA, κάντε κλικ στην καρτέλα **NVIDIA**, στην αριστερή στήλη επιλέξτε **NVRotate**, και, στη συνέχεια, επιλέξτε την προτιμώμενη περιστροφή.
- **5.** Εάν διαθέτετε κάρτα γραφικών Intel ® , επιλέξτε την καρτέλα γραφικών **Intel**, κάντε κλικ στο**Ιδιότητες γραφικών**, επιλέξτε το**Περιστροφή** καρτέλα και, στη συνέχεια, ορίστε την προτιμώμενη περιστροφή.
- **ΣΗΜΕΙΩΣΗ: Εάν δεν βλέπετε την επιλογή περιστροφής ή δεν λειτουργεί σωστά, μεταβείτε στη διεύθυνση<https://www.dell.com/support> και κατεβάστε το πιο πρόσφατο πρόγραμμα οδήγησης για την κάρτα γραφικών σας.**

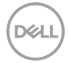

## <span id="page-56-0"></span>**Αντιμετώπιση προβλημάτων**

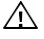

**ΠΡΟΕΙΔΟΠΟΙΗΣΗ: Πριν ξεκινήσετε οποιαδήποτε από τις διαδικασίες αυτής της ενότητας, ακολουθήστε τις [Οδηγίες ασφαλείας.](#page-65-0)**

## <span id="page-56-1"></span>**Τεστ αυτοαξιολογισης**

Η οθόνη σας παρέχει μια δυνατότητα αυτόματου ελέγχου που σας επιτρέπει να ελέγξετε εάν η οθόνη σας λειτουργεί σωστά. Εάν η οθόνη και ο υπολογιστής σας είναι σωστά συνδεδεμένοι, αλλά η οθόνη παραμένει σκοτεινή, εκτελέστε τον αυτοδιαγνωστικό έλεγχο της οθόνης ακολουθώντας τα ακόλουθα βήματα:

- **1.** Απενεργοποιήστε τον υπολογιστή σας και την οθόνη.
- **2.** Αποσυνδέστε το καλώδιο βίντεο από τον υπολογιστή.
- **3.** Ενεργοποιήστε την οθόνη.

Το κινούμενο παράθυρο διαλόγου θα πρέπει να εμφανίζεται στην οθόνη (σε μαύρο φόντο), εάν η οθόνη δεν μπορεί να ανιχνεύσει ένα σήμα βίντεο και λειτουργεί σωστά. Ενώ βρίσκεται σε λειτουργία αυτοελέγχου, το LED ισχύος παραμένει λευκό. Επίσης, ανάλογα με την επιλεγμένη είσοδο, ένας από τους διαλόγους που εμφανίζονται παρακάτω θα κυλάει συνεχώς στην οθόνη.

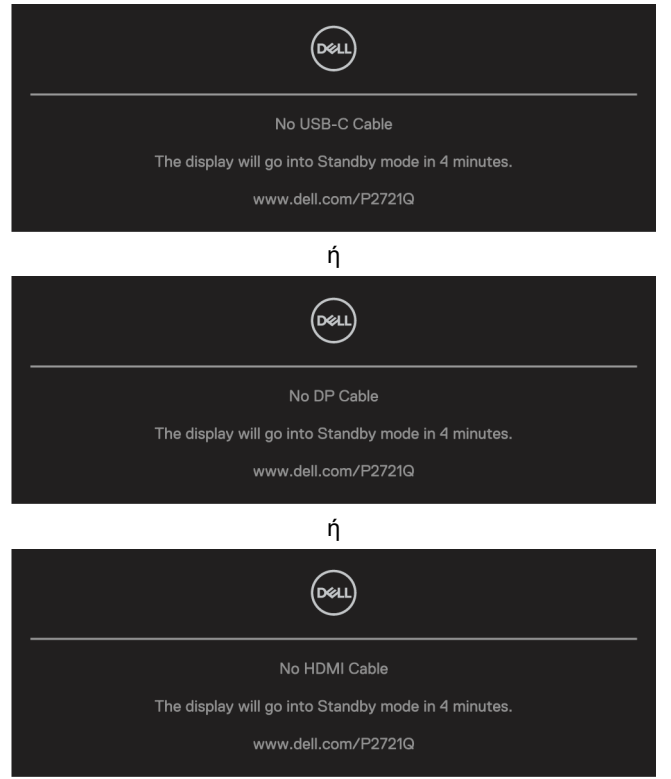

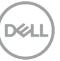

- **4.** Αυτό το μήνυμα εμφανίζεται επίσης κατά τη διάρκεια της κανονικής λειτουργίας του συστήματος, εάν το καλώδιο βίντεο αποσυνδεθεί ή καταστραφεί.
- **5.** Απενεργοποιήστε την οθόνη σας και επανασυνδέστε το καλώδιο βίντεο. στη συνέχεια, ενεργοποιήστε τον υπολογιστή σας και την οθόνη.

Εάν η οθόνη σας παραμένει κενή μετά τη χρήση της προηγούμενης διαδικασίας, ελέγξτε τον ελεγκτή βίντεο και τον υπολογιστή σας, επειδή η οθόνη σας λειτουργεί σωστά.

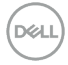

### <span id="page-58-0"></span>**Ενσωματωμένα διαγνωστικά**

Η οθόνη σας διαθέτει ένα ενσωματωμένο διαγνωστικό εργαλείο που σας βοηθά να προσδιορίσετε εάν η ανωμαλία της οθόνης που αντιμετωπίζετε είναι εγγενές πρόβλημα με την οθόνη σας ή με τον υπολογιστή και την κάρτα βίντεο.

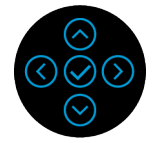

Για να εκτελέσετε τα ενσωματωμένα διαγνωστικά:

- **1.** Βεβαιωθείτε ότι η οθόνη είναι καθαρή (δεν υπάρχουν σωματίδια σκόνης στην επιφάνεια της οθόνης).
- **2.** Πατήστε και κρατήστε πατημένο προς τα επάνω ή προς τα κάτω ή προς τα αριστερά ή προς τα δεξιά για 4 δευτερόλεπτα και περιμένετε ένα αναδυόμενο μενού.
- **3.** Χρησιμοποιήστε την κατεύθυνση πάνω ή κάτω για να επιλέξετε το

πατήστε⊘για επιβεβαίωση.

Ένα γκρίζο μοτίβο δοκιμής εμφανίζεται στην αρχή του διαγνωστικού προγράμματος.

- **4.** Ελέγξτε προσεκτικά την οθόνη για ανωμαλίες.
- **5.** Επιλέξτε Πάνω ή Κάτω ή Αριστερό ή Δεξί πλήκτρο για να αλλάξετε τα μοτίβα δοκιμής.
- **6.** Επαναλάβετε τα βήματα 4 και 5 για να ελέγξετε τις οθόνες με κόκκινο, πράσινο, μπλε, μαύρο, λευκό και κείμενο.
- **7.** Όταν βρίσκεστε στην οθόνη δοκιμής λευκού χρώματος, ελέγξτε για ομοιομορφία λευκού χρώματος και αν υπάρχει λευκό χρώμα πρασινωπό/κοκκινωπό κλπ.
- **8.** Πατήστε Πάνω ή Κάτω ή Αριστερά ή Δεξιά για να τερματίσετε το διαγνωστικό πρόγραμμα.

## <span id="page-59-0"></span>**Συνηθισμένα προβλήματα**

Ο παρακάτω πίνακας παρέχει γενικές πληροφορίες σχετικά με τα συνήθη προβλήματα της οθόνης που ενδέχεται να αντιμετωπίσετε και τις πιθανές λύσεις:

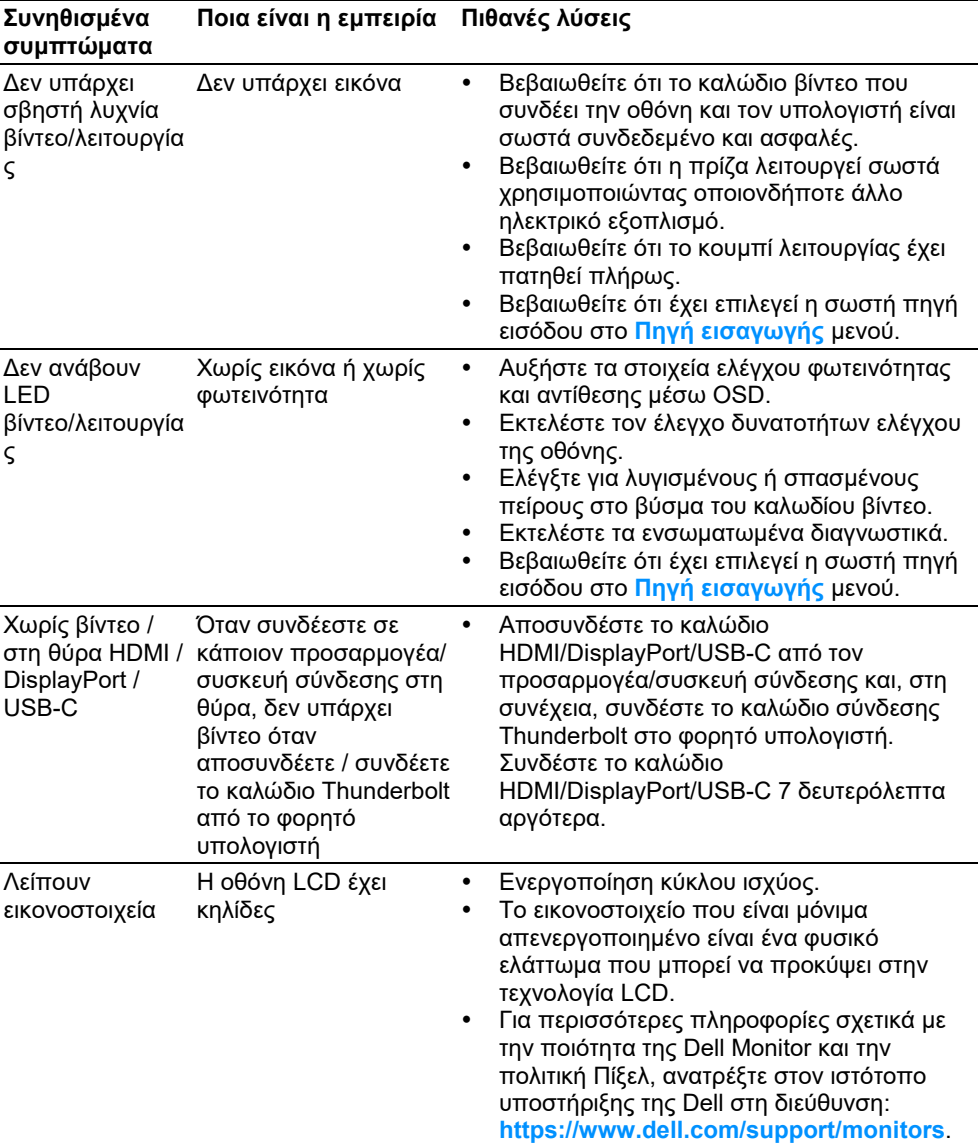

**D**&LL

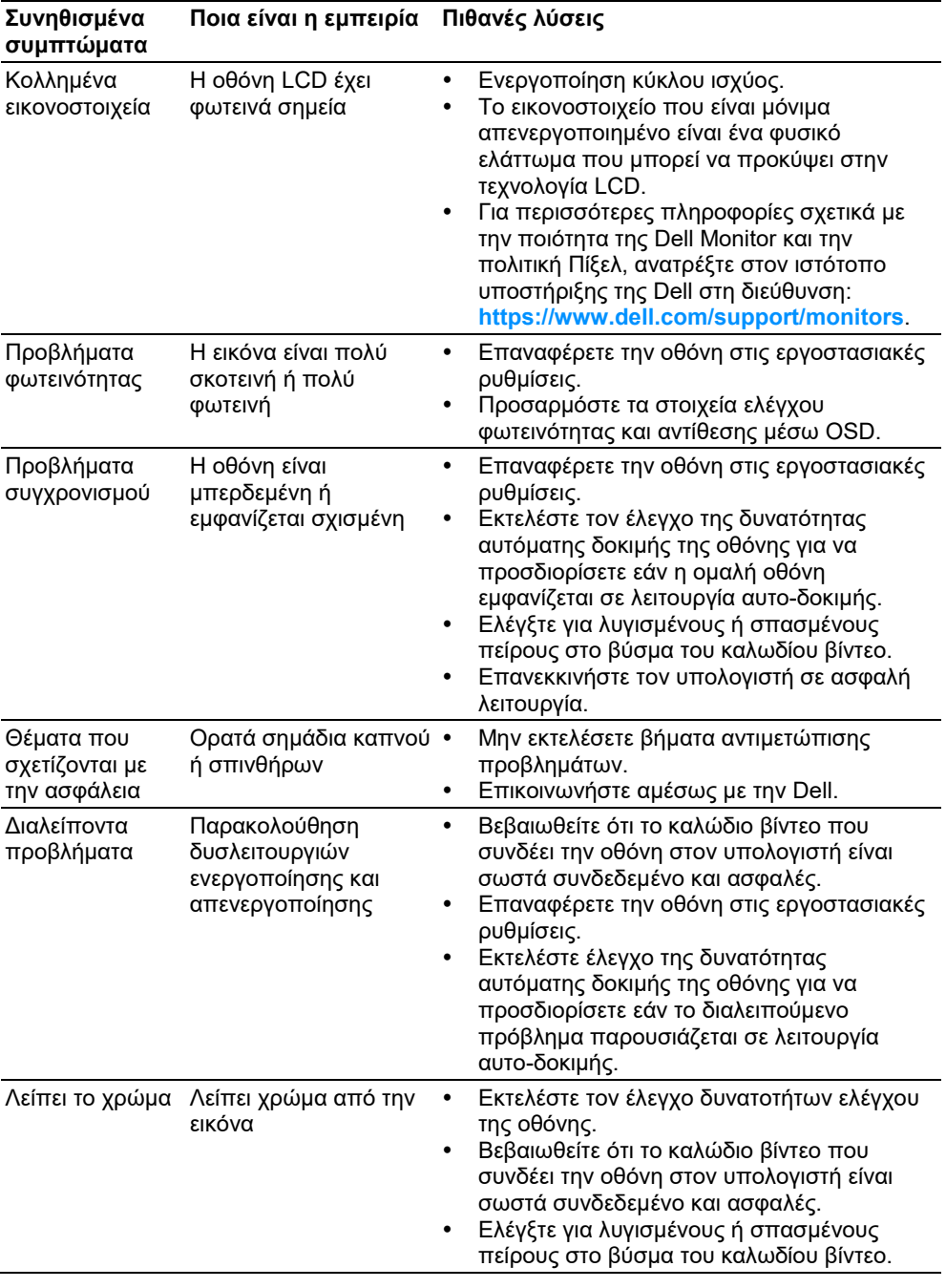

 $($ DELL $)$ 

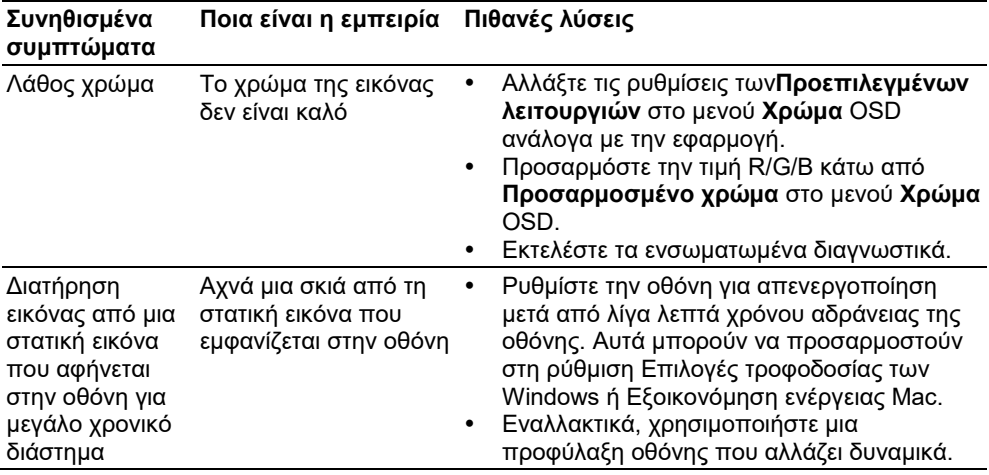

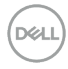

## <span id="page-62-0"></span>**Προβλήματα ειδικά για το προϊόν**

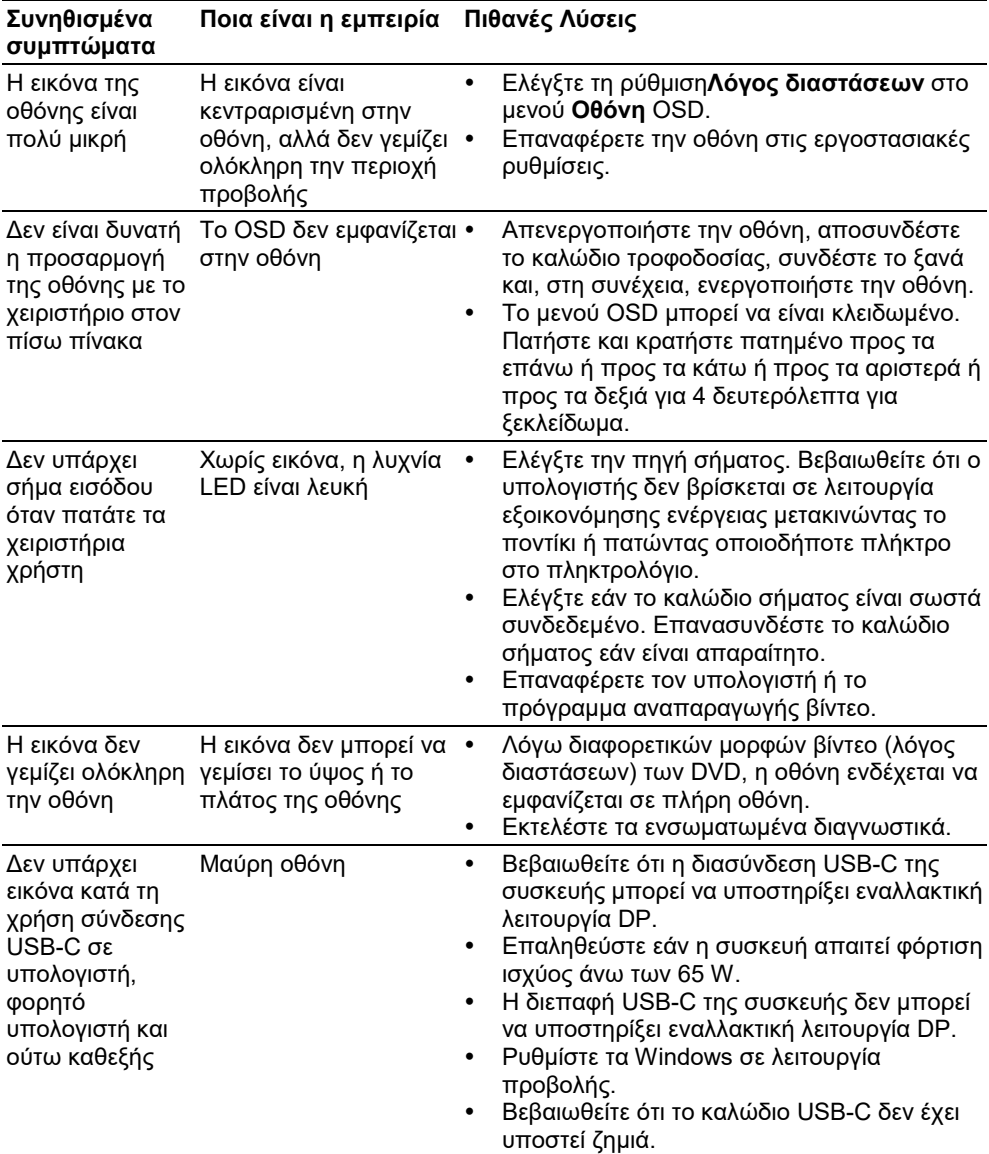

DELL

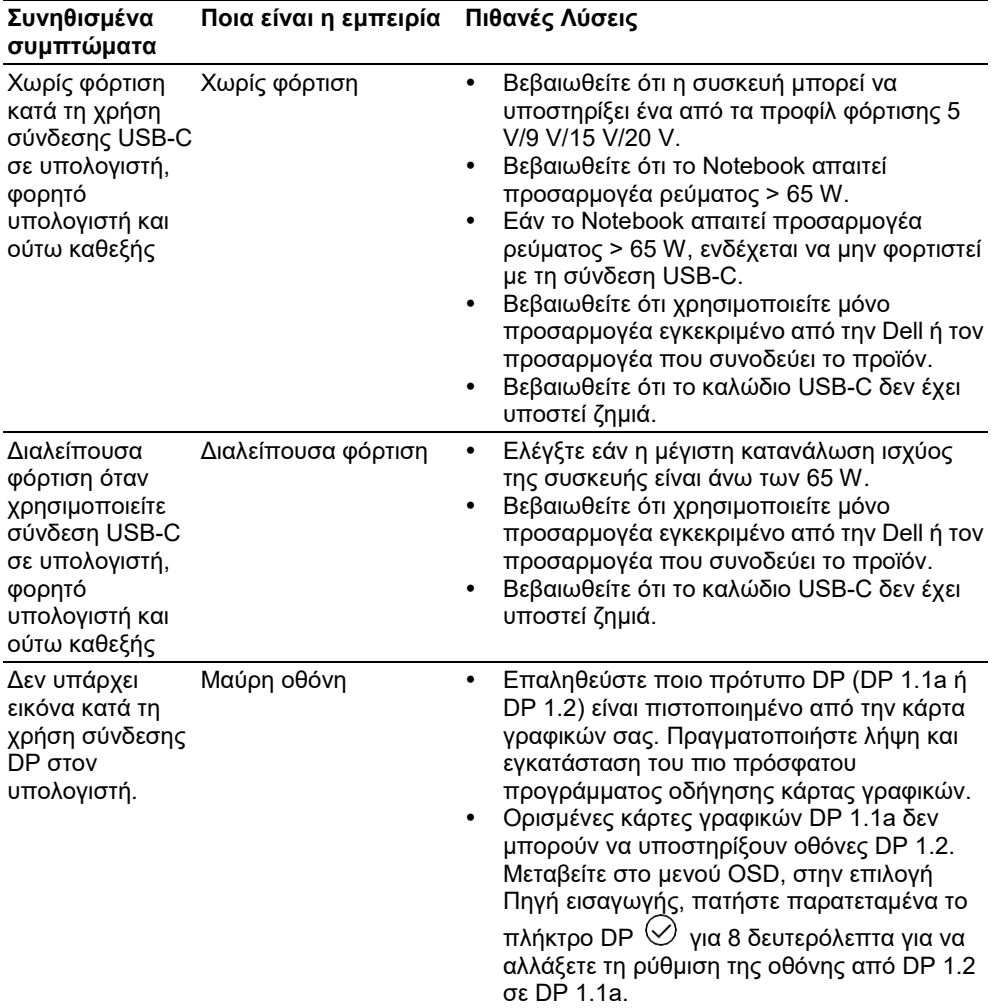

## <span id="page-64-0"></span>**Ειδικά προβλήματα Universal Serial Bus (USB)**

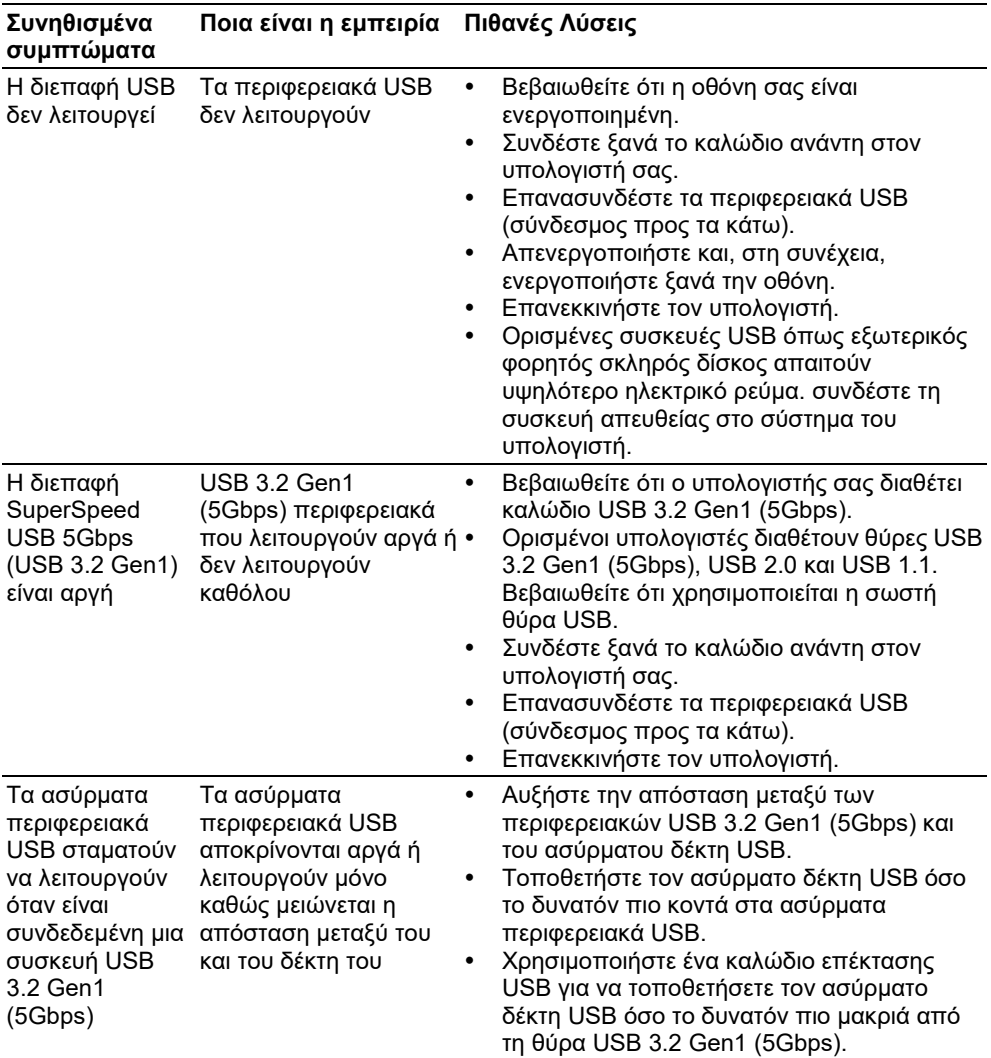

DELL

## <span id="page-65-0"></span>**Παράρτημα**

#### **ΠΡΟΕΙΔΟΠΟΙΗΣΗ: Οδηγίες ασφαλείας**

**ΠΡΟΕΙΔΟΠΟΙΗΣΗ: Η χρήση χειριστηρίων, ρυθμίσεων ή διαδικασιών**   $\wedge$ **διαφορετικών από εκείνες που ορίζονται στην παρούσα τεκμηρίωση μπορεί να οδηγήσει σε έκθεση σε ηλεκτροπληξία, ηλεκτρικούς κινδύνους ή/και μηχανικούς κινδύνους.**

Για πληροφορίες σχετικά με τις οδηγίες ασφαλείας, ανατρέξτε στην ενότητα Ασφάλεια, περιβαλλοντικές και κανονιστικές πληροφορίες (SERI).

#### <span id="page-65-1"></span>**Ειδοποιήσεις FCC (Μόνο στις ΗΠΑ) και άλλες κανονιστικές πληροφορίες**

Για ειδοποιήσεις FCC και άλλες κανονιστικές πληροφορίες, ανατρέξτε στον ιστότοπο συμμόρφωσης με τους κανονισμούς που βρίσκεται στη διεύθυνση **[https://www.dell.com/regulatory\\_compliance](https://www.dell.com/regulatory_compliance)**.

#### <span id="page-65-2"></span>**Επικοινωνήστε με την Dell**

**Για πελάτες στις Ηνωμένες Πολιτείες, καλέστε το 800-WWW-DELL (800-999-3355).**

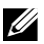

**ΣΗΜΕΙΩΣΗ: Εάν δεν έχετε ενεργή σύνδεση στο Διαδίκτυο, μπορείτε να βρείτε στοιχεία επικοινωνίας στο τιμολόγιο αγοράς, το δελτίο συσκευασίας, τον λογαριασμό ή τον κατάλογο προϊόντων της Dell.**

**Η Dell παρέχει πολλές επιλογές υποστήριξης και υπηρεσιών μέσω διαδικτύου και τηλεφώνου. Η διαθεσιμότητα διαφέρει ανάλογα με τη χώρα και το προϊόν και ορισμένες υπηρεσίες ενδέχεται να μην είναι διαθέσιμες στην περιοχή σας.**

- Online τεχνική βοήθεια **<https://www.dell.com/support/monitors>**
- Επικοινωνία με την Dell **<https://www.dell.com/contactdell>**

#### <span id="page-65-3"></span>**Βάση δεδομένων προϊόντων ΕΕ για ετικέτα ενέργειας και ενημερωτικό δελτίο προϊόντος**

**P2721Q:<https://eprel.ec.europa.eu/qr/346005>**

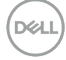